## **Dell P2418D**

Guide de l'utilisateur

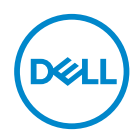

**Modèle de moniteur : P2418D Modèle réglementaire : P2418Dc Type réglementaire : P2418Dc 001**

- **REMARQUE : Une REMARQUE indique une information importante pour vous aider à utiliser correctement votre ordinateur.**
- **AVERTISSEMENT : Un AVERTISSEMENT indique un risque de dommage à l'appareil ou de perte de données si les instructions ne sont pas suivies.**
- **MISE EN GARDE : Un signe MISE EN GARDE indique un risque de dommage matériel, de blessure corporelle ou de mort.**

**Copyright © 2017 Dell Inc. ou ses filiales. Tous droits réservés.** Dell, EMC et les autres marques commerciales sont des marques commerciales de Dell Inc. ou de ses filiales. Les autres marques commerciales peuvent être des marques commerciales de leurs propriétaires respectifs.

 $2017 - 07$ 

Rev. A00

# **Table des matières**

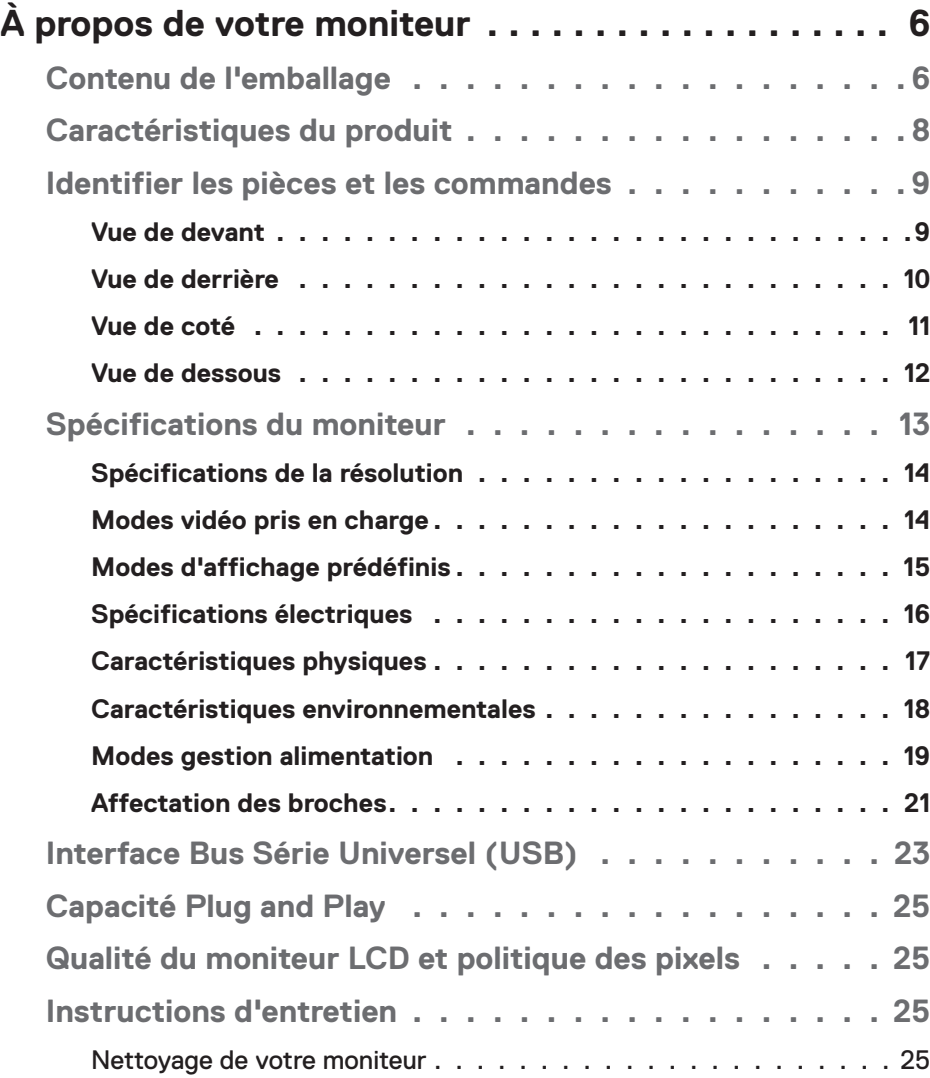

│ **3**

 $(\sim$ LL

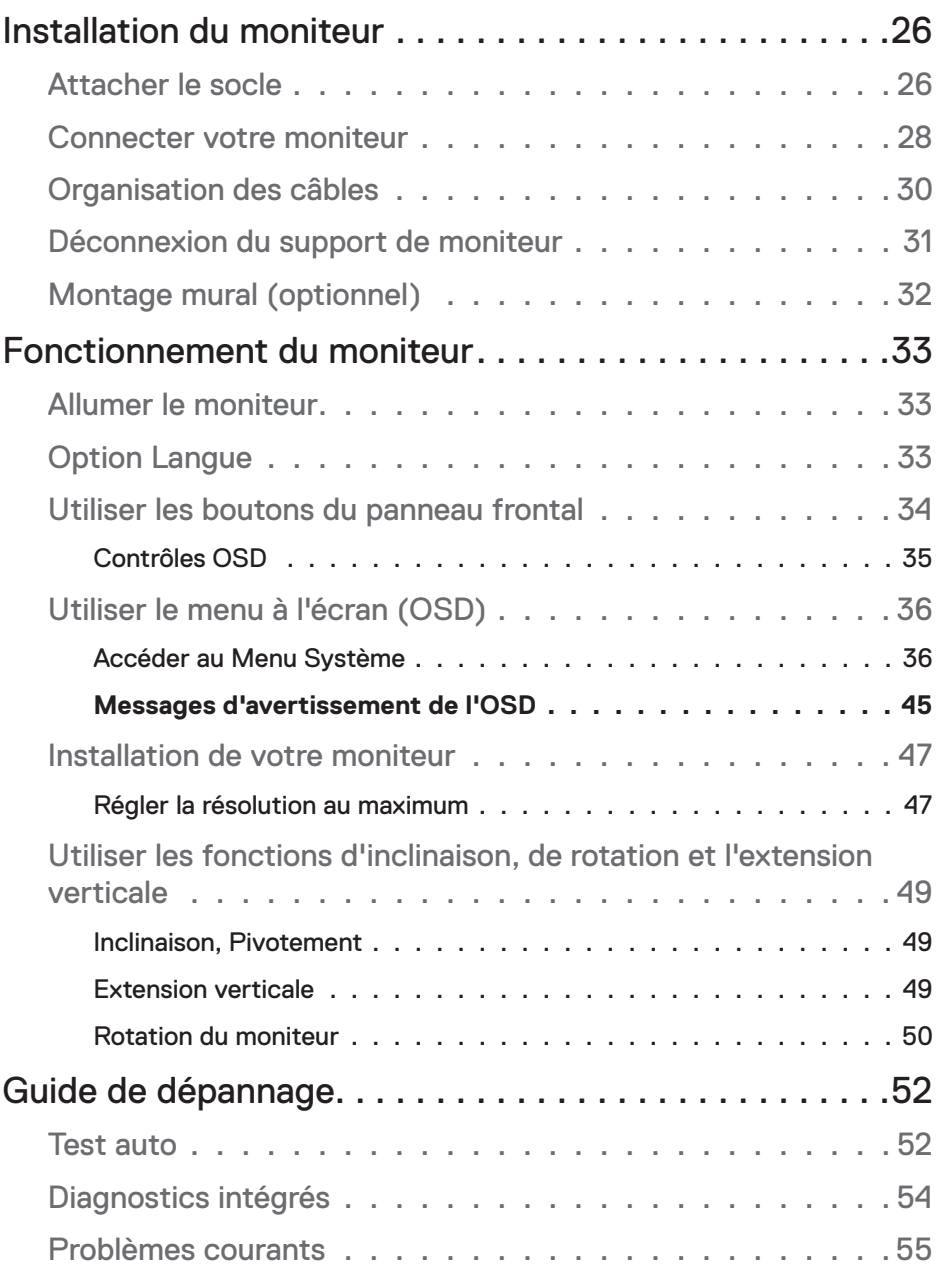

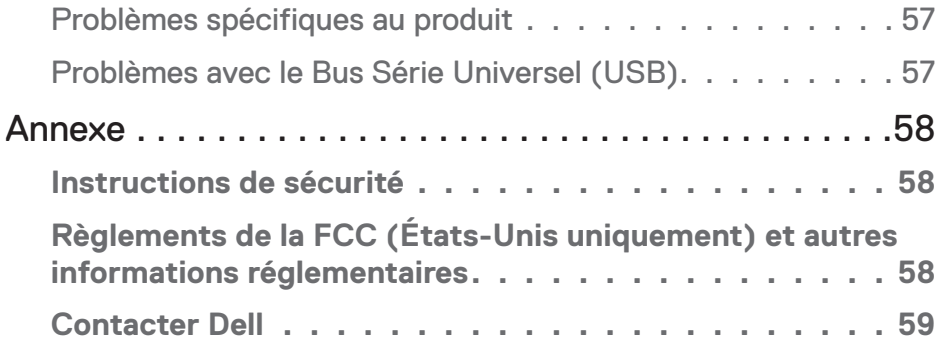

 $($ DELL

# <span id="page-5-0"></span>**À propos de votre moniteur**

## **Contenu de l'emballage**

Votre moniteur est livré avec les éléments indiqués dans le tableau ci-dessous. Si un élément quelconque est manquant, contactez le support technique Dell. Pour plus d'informations, voir [Contacter Dell.](#page-58-1)

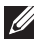

#### **REMARQUE : Certains éléments sont en option et peuvent ne pas être fournis avec votre moniteur. Certaines fonctionnalités ou accessoires peuvent ne pas être disponibles dans certains pays.**

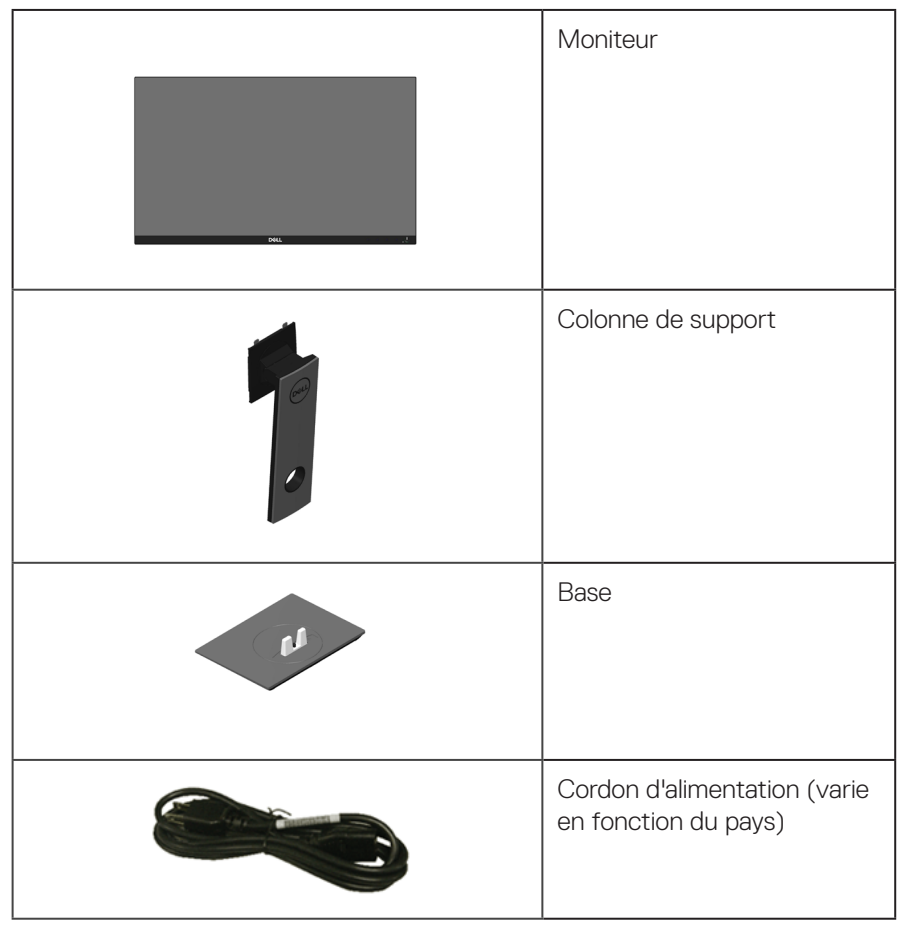

**D**&LI

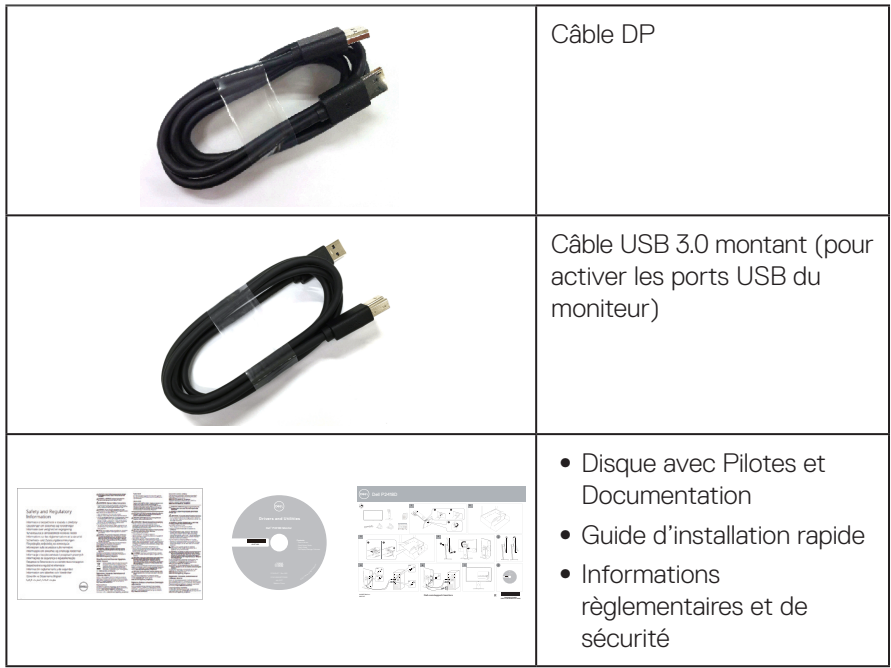

 $($ DELL

## <span id="page-7-0"></span>**Caractéristiques du produit**

Le moniteur à écran plat **Dell P2418D** a un écran à cristaux liquides (LCD) à matrice active de type TFT (transistor à couches minces), ainsi qu'un rétroéclairage à DEL. Les fonctions du moniteur sont les suivantes :

- ∞ **P2418D** : Zone d'affichage visible de 60,33 cm (23,75 pouces) (mesurée diagonalement). Résolution de 2560 x 1440 via HDMI/DisplayPort, plus prise en charge plein écran pour les résolutions inférieures.
- Grand angle de visionnement pour pouvoir regarder le moniteur depuis une position assise ou debout ou en se déplaçant d'un côté à l'autre.
- ∞ Gamme de couleurs de 99 % sRGB.
- ∞ Haut rapport de contraste dynamique.
- ∞ Fonctions de réglage de l'inclinaison, du pivotement, de la hauteur et de la rotation.
- Une gamme de solutions de montage avec des orifices de fixation de 100 mm VESA (VESA™) et pied amovible.
- Connectivité numérique avec DisplayPort et HDMI.
- ∞ Équipé d'un port USB montant et de 4 ports USB descendants.
- Fonctionnalité Plug and Play si votre système la prend en charge.
- ∞ Menu de réglage affichage à l'écran (OSD) pour une facilité de configuration et d'optimisation de l'écran.
- ∞ Le disque du logiciel et de la documentation inclut un fichier d'information (INF), un fichier de correspondance des couleurs d'image (ICM) et la documentation du produit.
- ∞ Logiciel Dell Display Manager inclus (sur le disque fourni avec le moniteur).
- Fente de verrouillage de sécurité.
- Verrouillage du socle.
- ∞ Possibilité de changer entre le format large et le format standard en préservant la qualité de l'image.
- Alimentation électrique de 0,3 W en mode veille.
- Contrôle graduel analogique du rétroéclairage pour l'affichage sans scintillement.
- Optimise le confort oculaire avec un écran sans scintillement.
- ∞ Les effets possibles à long terme de l'émission de lumière bleue du moniteur incluent des dommages aux yeux, dont la fatigue des yeux et la fatigue oculaire numérique. La fonction ComfortView est conçue pour réduire la quantité de lumière bleue émise par le moniteur afin d'optimiser le confort oculaire.

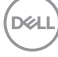

## <span id="page-8-0"></span>**Identifier les pièces et les commandes**

#### **Vue de devant**

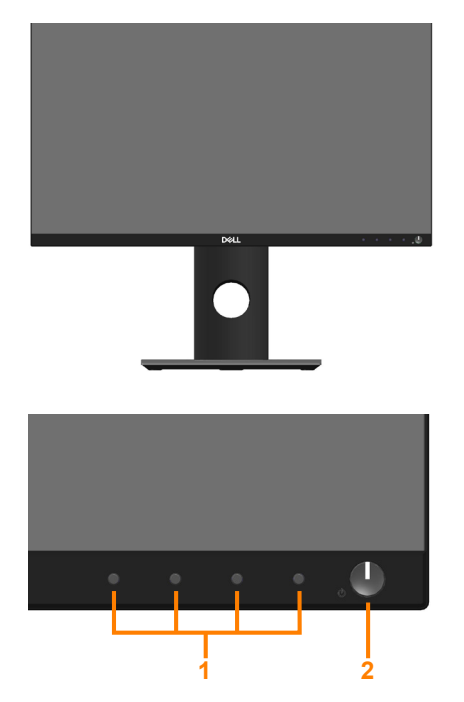

#### **Commandes du panneau frontal**

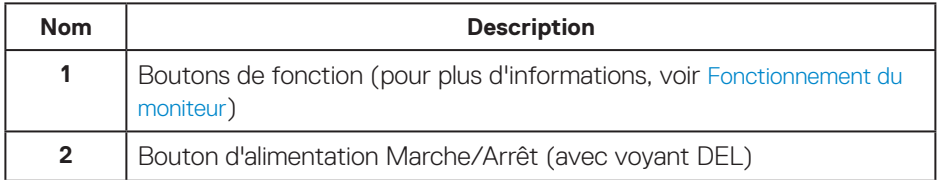

#### <span id="page-9-0"></span>**Vue de derrière**

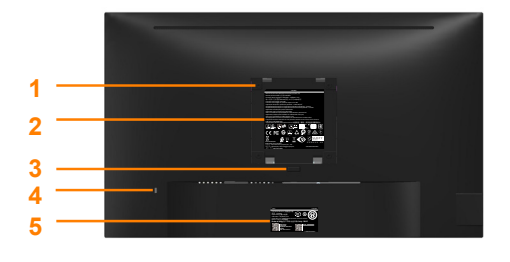

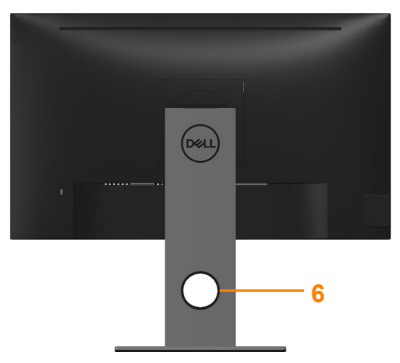

#### **Vue de derrière sans la base du moniteur Vue de derrière avec la base du**

**moniteur**

| <b>Nom</b>     | Description                                                                   | <b>Utilisation</b>                                                                                     |
|----------------|-------------------------------------------------------------------------------|----------------------------------------------------------------------------------------------------|
|                | Trous de montage VESA (100<br>mm x 100 mm - derrière la<br>plaque VESA fixée) | Support de montage mural en utilisant<br>un kit de montage mural compatible<br>VESA (100 mm x 100 mm). |
| $\overline{2}$ | Étiquette réglementaire                                                       | Liste les certifications réglementaires.                                                               |
| 3              | Bouton d'ouverture du socle                                                   | Appuyez ici pour retirer le socle du<br>moniteur.                                                      |
| 4              | Fente de verrouillage de<br>sécurité                                          | Attache le moniteur avec un verrou<br>de sécurité (vendu séparément).                                  |
| 5              | Code-barres, numéro de série<br>et étiquette de service                       | Référez-vous à cette étiquette si vous<br>devez contacter le support technique<br>de Dell.             |
| 6              | Fente d'arrangement des<br>câbles                                             | Pour organiser les câbles en les<br>faisant passer dans la fente.                                      |

<span id="page-10-0"></span>**Vue de coté**

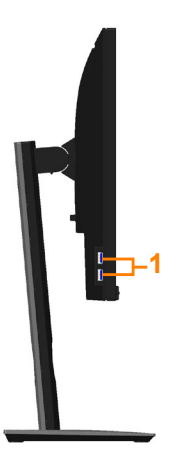

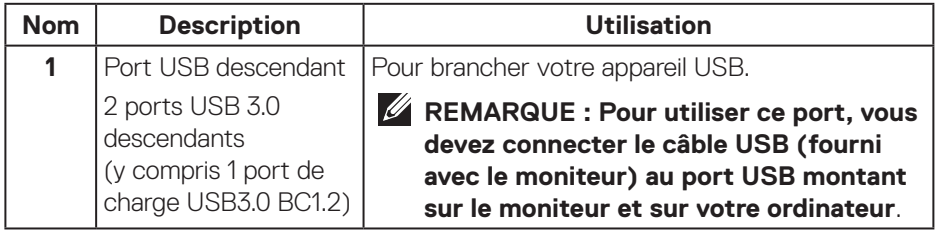

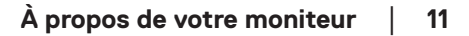

#### <span id="page-11-1"></span><span id="page-11-0"></span>**Vue de dessous**

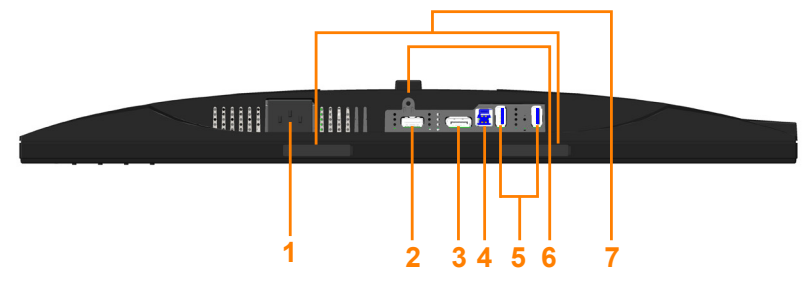

#### **Vue de derrière sans le socle du moniteur**

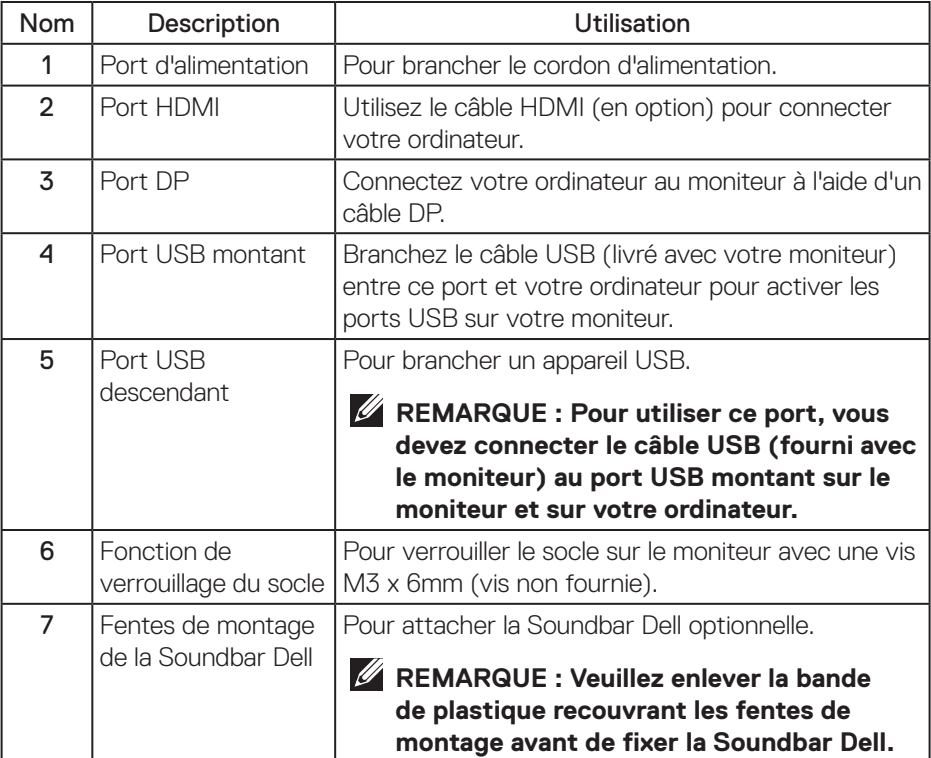

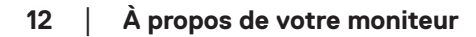

## <span id="page-12-1"></span><span id="page-12-0"></span>**Spécifications du moniteur**

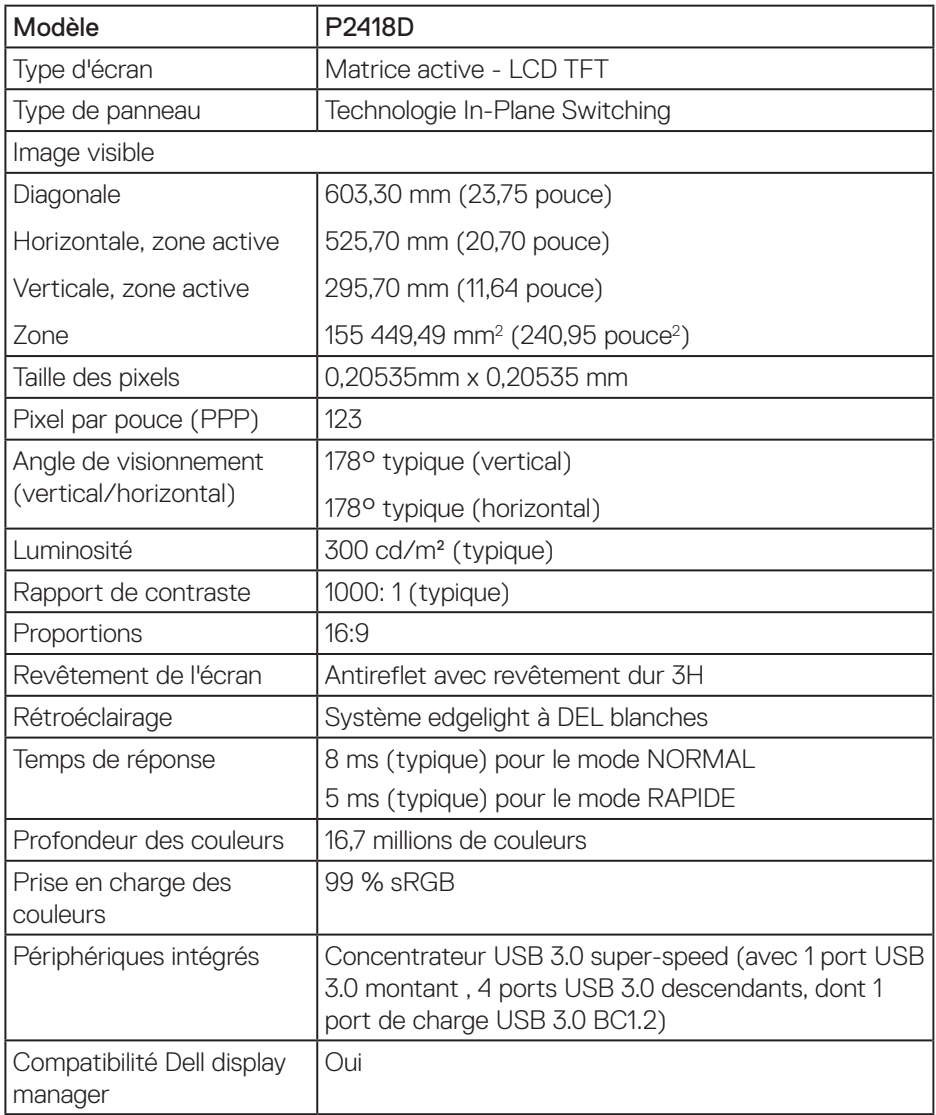

<span id="page-13-0"></span>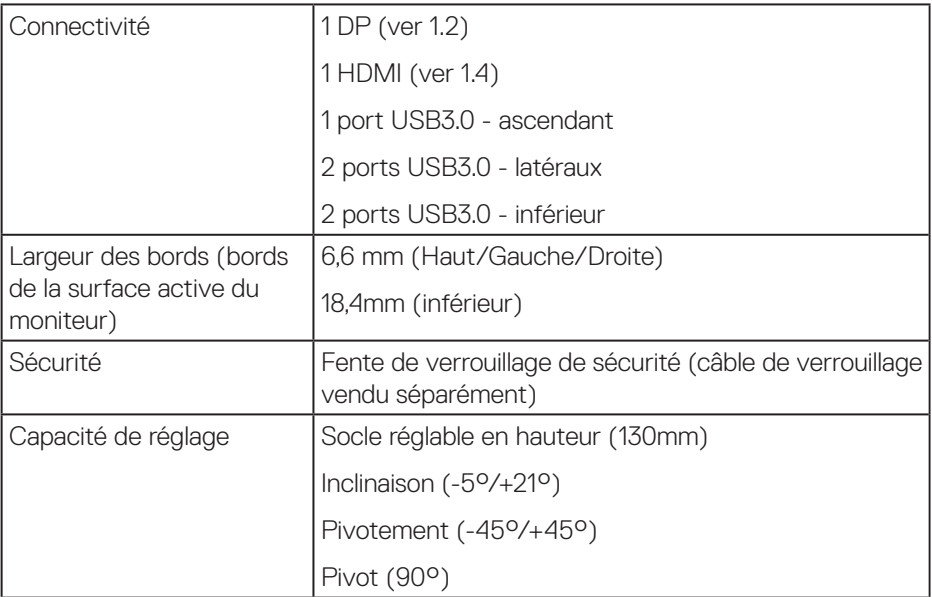

#### **Spécifications de la résolution**

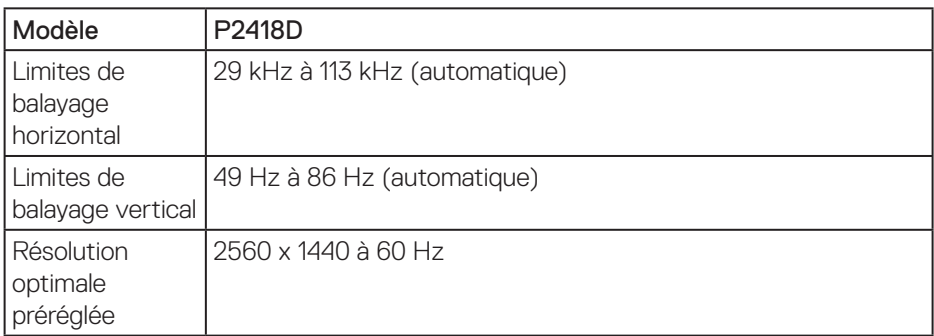

#### **Modes vidéo pris en charge**

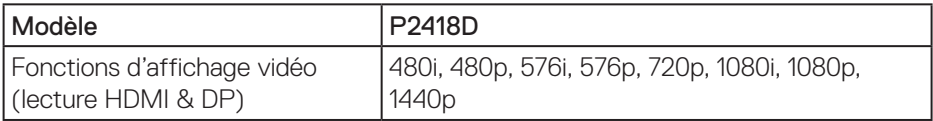

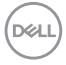

#### <span id="page-14-0"></span>**Modes d'affichage prédéfinis**

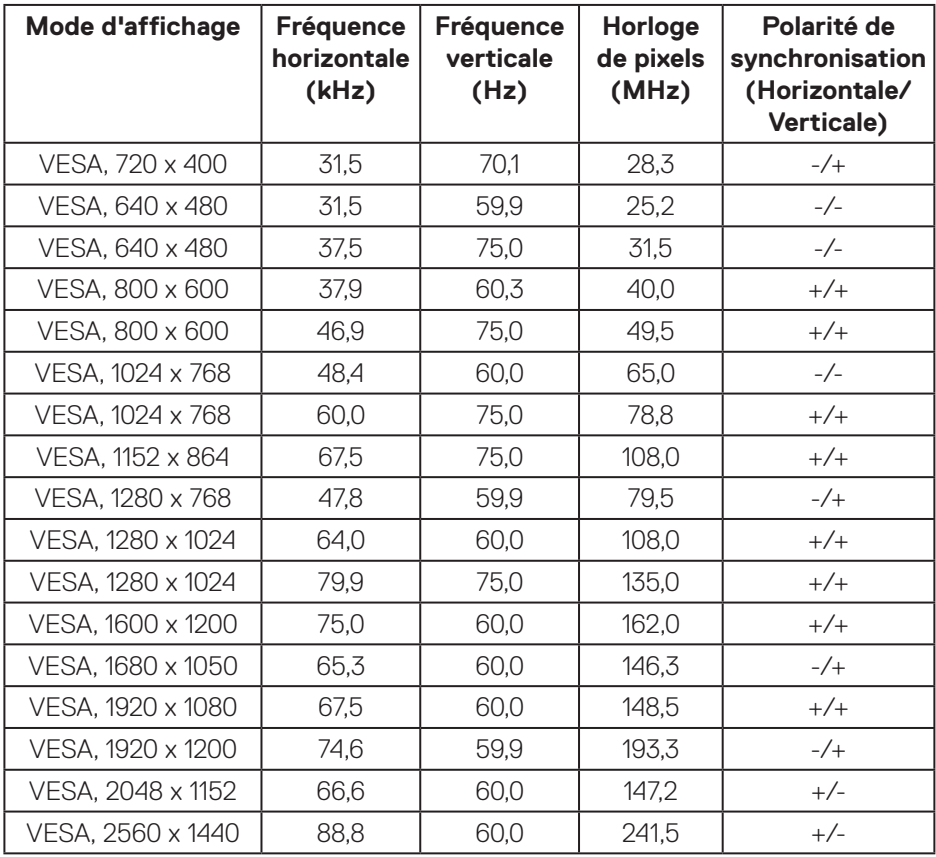

 $(\sim$ LL

#### <span id="page-15-0"></span>**Spécifications électriques**

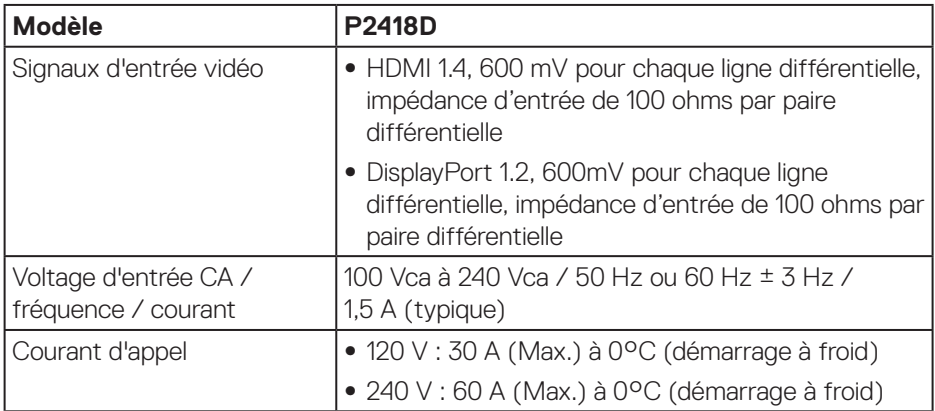

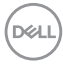

#### <span id="page-16-0"></span>**Caractéristiques physiques**

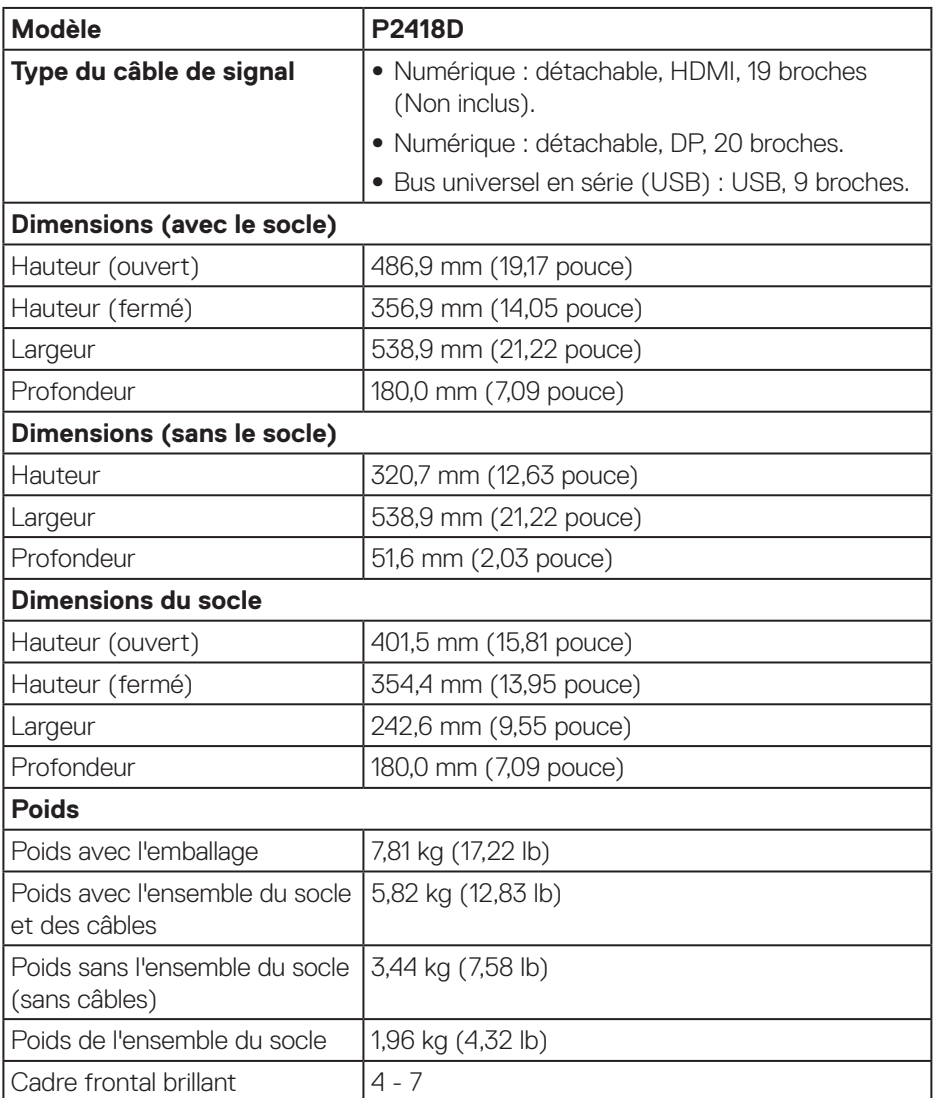

 **À propos de votre moniteur** │ **17**

 $($ DELL

#### <span id="page-17-0"></span>**Caractéristiques environnementales**

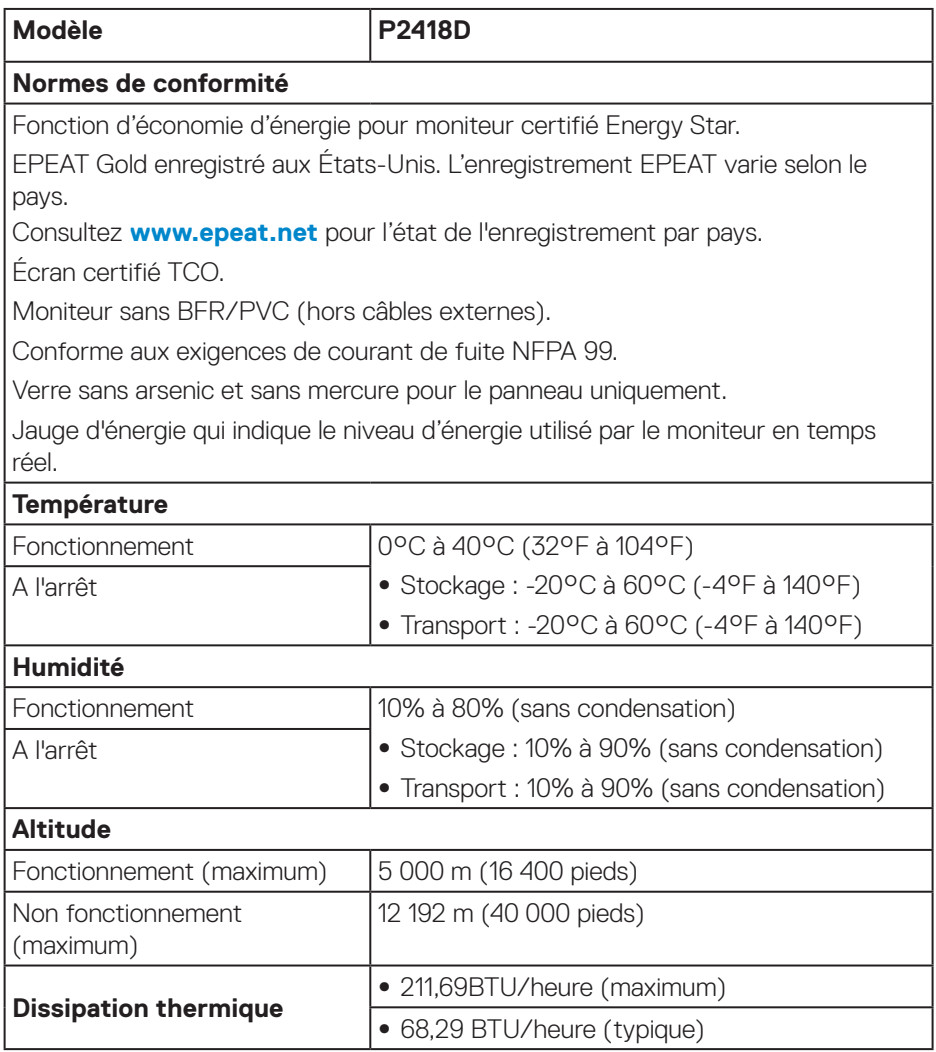

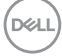

#### <span id="page-18-1"></span><span id="page-18-0"></span>**Modes gestion alimentation**

Si vous avez une carte graphique compatible VESA DPM™, ou un logiciel installé sur votre PC, le moniteur peut automatiquement réduire sa consommation électrique lorsqu'il n'est pas utilisé. Cette fonction est appelée Mode d'économie d'énergie\*. Si l'ordinateur détecte une entrée depuis le clavier, la souris ou d'autres périphériques, le moniteur se "réveillera" automatiquement. Le tableau suivant affiche la consommation électrique et les signaux de cette fonctionnalité d'économie d'énergie automatique.

\* La consommation électrique nulle en mode arrêt ne peut être obtenue qu'en débranchant le câble principal du moniteur.

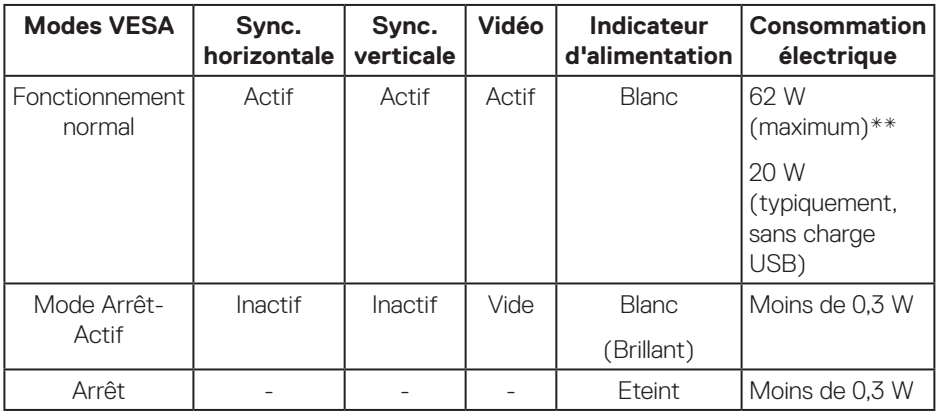

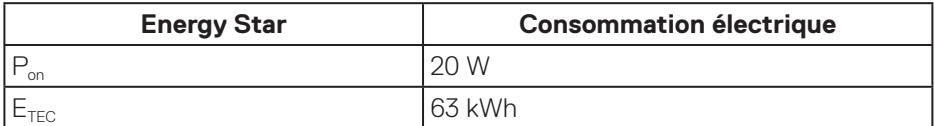

\*\* Consommation électrique maximale avec luminance max.

Ce document est uniquement fourni à titre informatif et reflète les performances en laboratoire. Votre produit peut fonctionner différemment en fonction du logiciel, des composants et des périphériques que vous avez commandés, et nous n'avons aucune obligation de mettre à jour ces informations. Ainsi, le client ne doit pas se baser sur ces informations lors de la prise de décisions concernant les tolérances électriques ou autres. Aucune garantie expresse ou implicite d'exactitude ou d'exhaustivité n'est formulée.

**DEL** 

#### $\mathscr U$ **REMARQUE : Ce moniteur est conforme à la norme ENERGY STAR.**

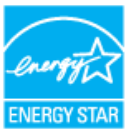

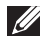

**REMARQUE :** 

- P<sub>on</sub>: Consommation électrique du mode marche telle que définie dans **Energy Star version 7.0.**
- **E<sub>TEC</sub>: Consommation d'énergie totale en kWh telle que définie dans Energy Star version 7.0.**

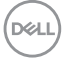

#### <span id="page-20-0"></span>**Affectation des broches**

#### **Connecteur HDMI**

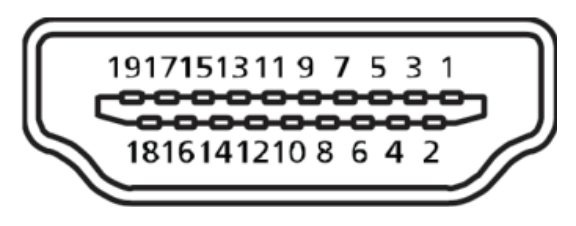

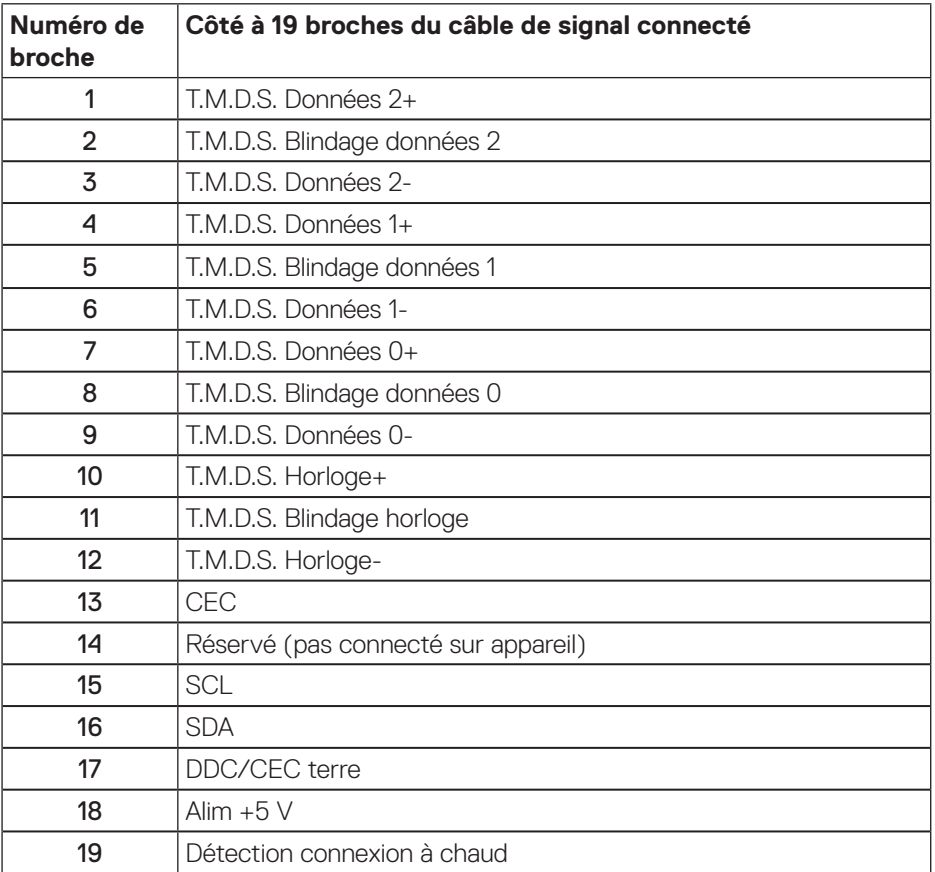

 **À propos de votre moniteur** │ **21**

**Connecteur DisplayPort** 

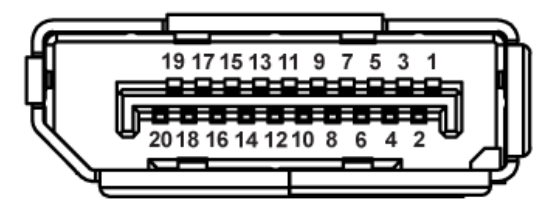

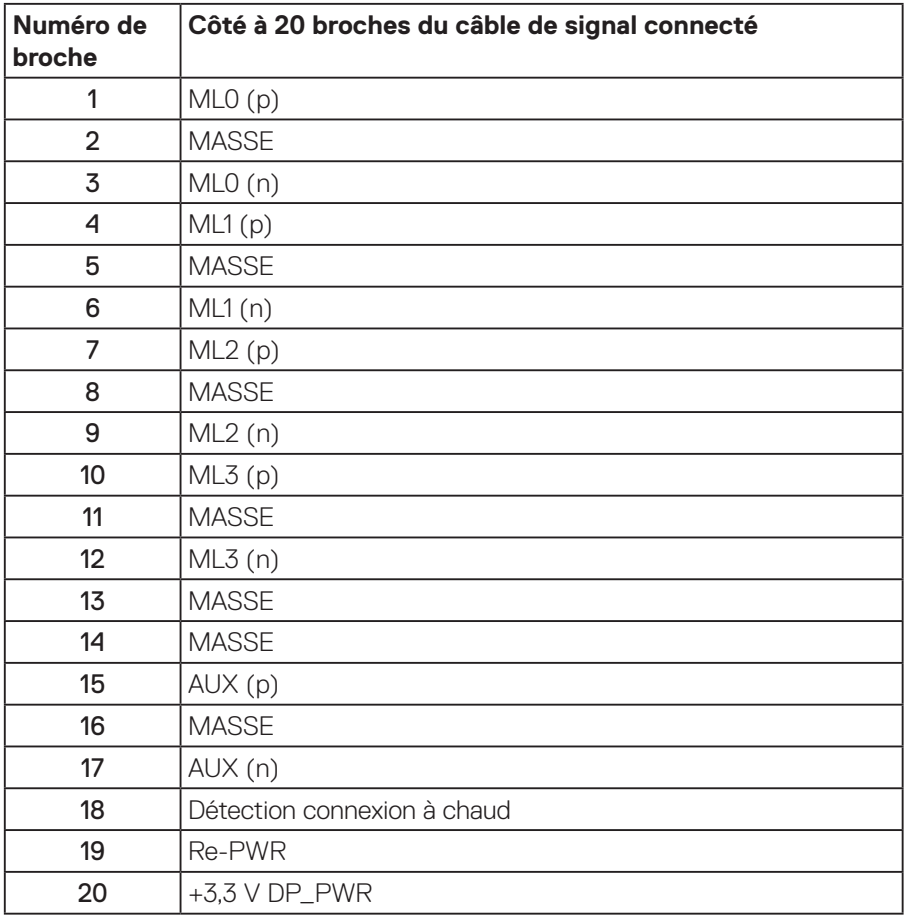

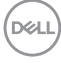

## <span id="page-22-0"></span>**Interface Bus Série Universel (USB)**

Cette section donne plus d'informations sur les ports USB qui sont disponibles sur votre moniteur.

#### **REMARQUE : Ce moniteur est compatible avec Super vitesse USB 3.0.**

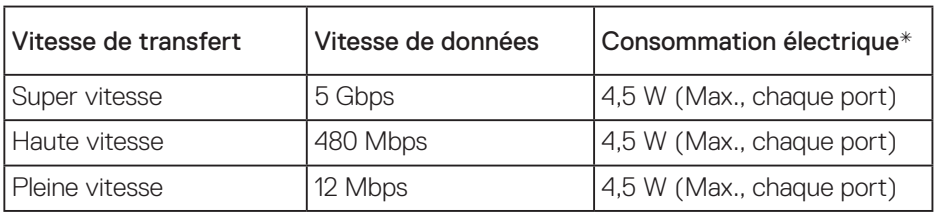

\* Jusqu'à 2 A sur le port USB descendant (le port avec l'icône  $\mathsf{S} \leq \mathsf{I}$ ) pour les appareils conformes à BC 1.2 ou les appareils USB normaux.

#### Connecteur USB 3.0 ascendant

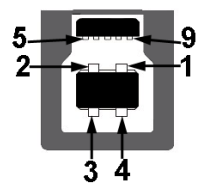

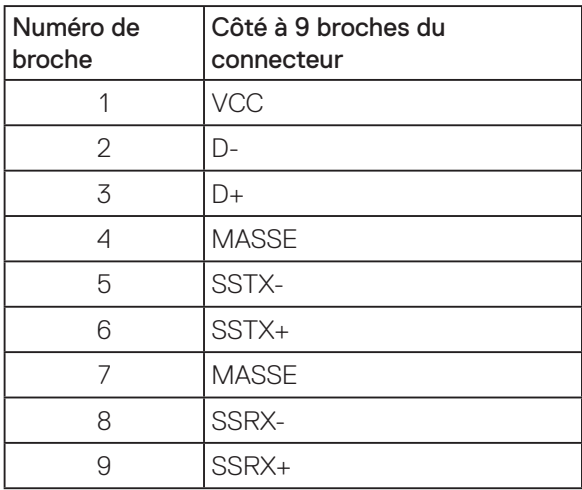

**D**&LI

Connecteur USB 3.0 descendant

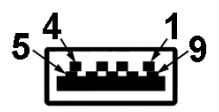

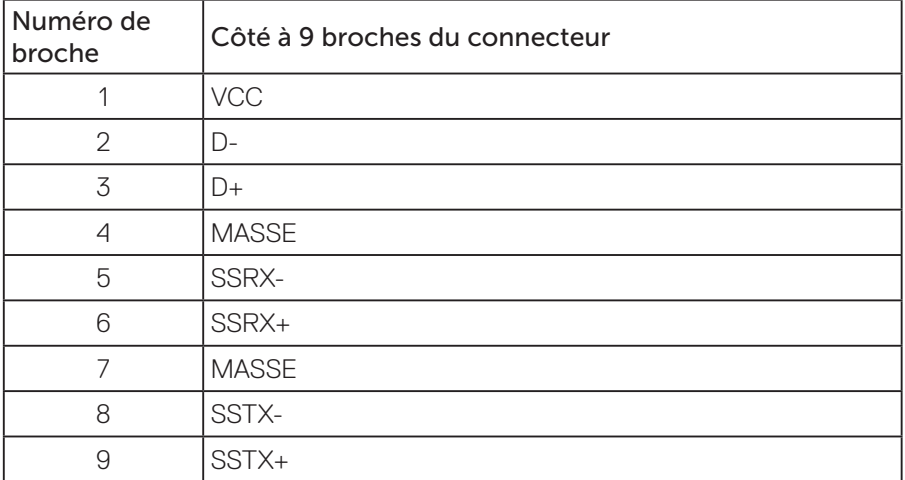

#### Ports USB

- • 1 USB 3.0 ascendant inférieur
- • 2 USB 3.0 descendants inférieur
- • 2 USB 3.0 descendants latéraux
- Port de chargement d'alimentation le port avec l'icône  $S S \rightarrow \mathbb{D}$ ; prend en charge la fonctionnalité de chargement rapide si l'appareil est compatible avec BC 12

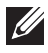

**D**&LI

#### **REMARQUE : La fonction USB 3.0 nécessitent un ordinateur compatible avec USB 3.0.**

 $\mathscr U$ **REMARQUE : L'interface USB du moniteur ne fonctionne que lorsque le moniteur est sous tension ou en mode Économie d'énergie. Si vous éteignez le moniteur puis le rallumez, les appareils branchés peuvent mettre quelques secondes avant de pouvoir fonctionner normalement.**

## <span id="page-24-0"></span>**Capacité Plug and Play**

Vous pouvez installer ce moniteur avec n'importe système compatible Plug & Play. Ce moniteur fournit automatiquement à l'ordinateur ses Données d'identification d'affichage étendues (Extended Display Identification Data : EDID) en utilisant les protocoles DDC (Display Data Channel) de manière à ce que le système puisse effectuer automatiquement la configuration et optimiser les paramètres du moniteur. La plupart des installations de moniteur sont automatique ; vous pouvez changer des réglages, si désiré. Pour plus d'informations sur les réglages du moniteur, voir [Fonctionnement du moniteur.](#page-32-1)

## **Qualité du moniteur LCD et politique des pixels**

Pendant le processus de fabrication de ce moniteur LCD, il n'est pas anormal que un ou plusieurs pixels deviennent fixe et difficile à voir mais cela n'affecte pas la qualité ou l'utilisation de l'affichage. Pour plus d'informations sur la Politique de la qualité et des pixels des moniteurs Dell, visitez le site de support de Dell : **[www.dell.com/](http://www.dell.com/support/monitors) [support/monitors](http://www.dell.com/support/monitors)**.

### **Instructions d'entretien**

#### **Nettoyage de votre moniteur**

**MISE EN GARDE : Avant de nettoyer le moniteur, débranchez son cordon d'alimentation de la prise murale.**

#### **AVERTISSEMENT : Lisez et suivez les [Instructions de sécurité](#page-57-1) avant de nettoyer le moniteur.**

Pour les meilleures pratiques, suivez les instructions dans la liste ci-dessous pendant le déballage, le nettoyage ou la manipulation de votre moniteur :

- Pour nettoyer votre écran anti-statique, humidifiez légèrement un chiffon doux et propre avec de l'eau. Si possible, utilisez un tissu de nettoyage spécial écran ou une solution adaptée au revêtement anti-statique. Ne pas utiliser de produits à base de benzène, un diluant, de l'ammoniaque, des nettoyants abrasifs ou des produits à base d'air comprimé.
- Utilisez un chiffon légèrement humidifié et tiède pour nettoyer le moniteur. Évitez d'utiliser toutes sortes de détergents car certains peuvent laisser un film trouble sur le moniteur.
- • Si vous remarquez la présence de poudres blanches lors du déballage de votre moniteur, éliminez-les à l'aide d'un chiffon.
- Manipulez votre moniteur avec soin car les plastiques de couleur foncée peuvent rayer et laisser des marques de rayures blanches plus facilement que les moniteurs de couleur claire.
- • Pour aider à conserver une qualité d'image optimale sur votre moniteur, utiliser un économiseur d'écran qui change dynamiquement et veuillez éteindre votre moniteur quand vous ne l'utilisez pas.

DELI

## <span id="page-25-0"></span>**Installation du moniteur**

#### Attacher le socle

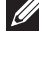

- **REMARQUE : Le socle est détaché lorsque le moniteur est livré depuis l'usine.**
- **REMARQUE : Cela ne s'applique qu'à un moniteur avec un socle. Si vous avez acheté un socle de tiers, veuillez vous référer au guide d'installation du socle en question pour plus d'informations.**

Pour attacher le socle du moniteur.

- **1.** Suivez les instructions sur les rabats du carton pour enlever le socle du coussin supérieur qui le tient.
- **2.** Insérez les blocs de base du support dans la fente du socle.
- **3.** Soulevez la poignée à vis et tournez la vis dans le sens horaire.
- **4.** Après avoir serré à fond la vis, repliez la poignée à vis à plat dans la cavité.

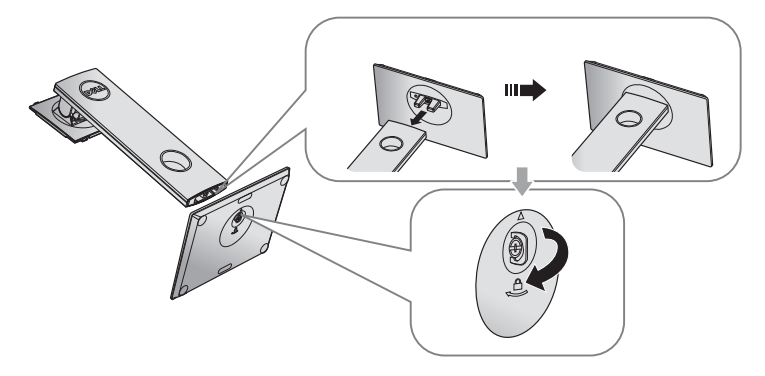

**D**&LI

**5.** Soulevez le capot, comme indiqué, pour exposer la zone VESA pour le montage du socle.

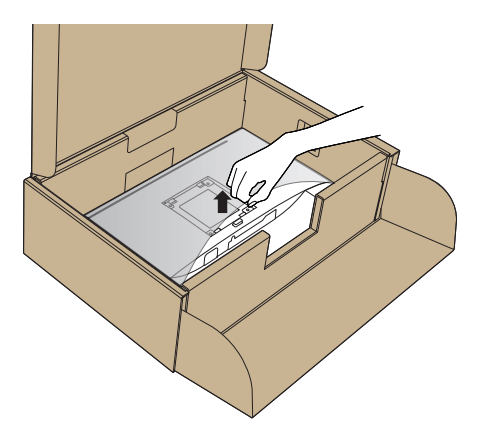

- **6.** Attacher l'ensemble socle au moniteur.
	- **a.** Faites rentrer les deux onglets de la partie supérieure du socle dans les fentes à l'arrière du moniteur.
	- **b.** Enfoncez le socle jusqu'à ce qu'il s'attache.

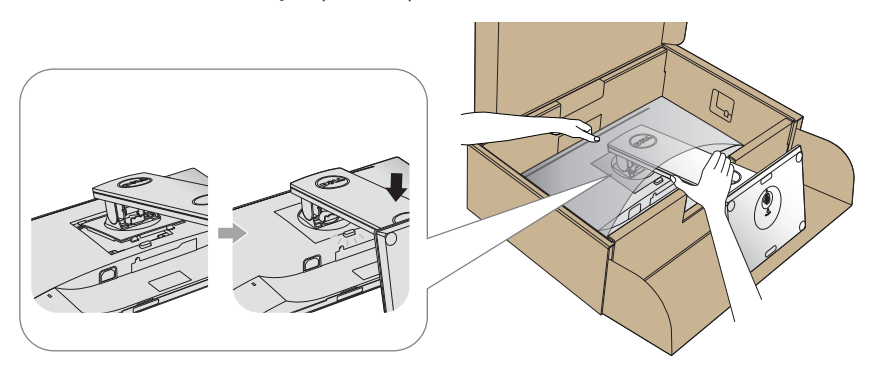

- **7.** Placez le moniteur à la verticale.
- **REMARQUE : Soulevez délicatement l'écran pour l'empêcher de glisser ou de tomber.**

#### <span id="page-27-0"></span>Connecter votre moniteur

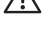

**MISE EN GARDE : Avant d'effectuer quelque procédure que ce soit de cette section, suivez les [Instructions de sécurité.](#page-57-1)**

**REMARQUE : Ne branchez pas tous les câbles de l'ordinateur en même temps. Il est recommandé de faire passer les câbles à travers l'emplacement de gestion des câbles avant de les brancher sur le moniteur.**

Pour connecter votre moniteur à l'ordinateur :

- **1.** Éteignez votre ordinateur et débranchez son cordon d'alimentation.
- **2.** Connectez le câble HDMI ou DP de votre moniteur à l'ordinateur.

#### **Pour brancher le câble HDMI (optionnel)**

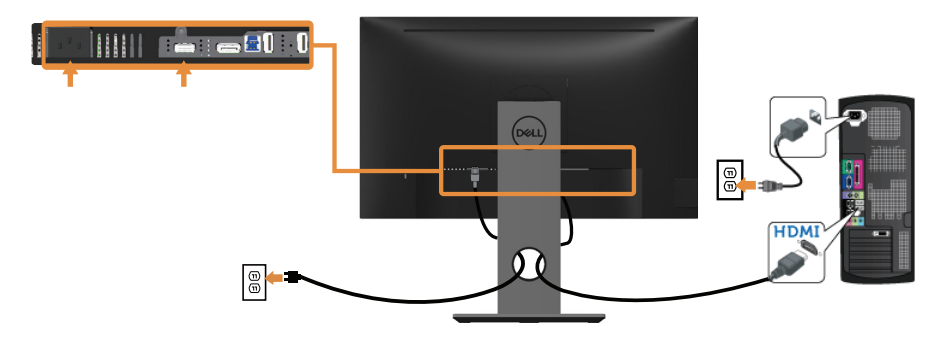

#### **Branchement du câble DP**

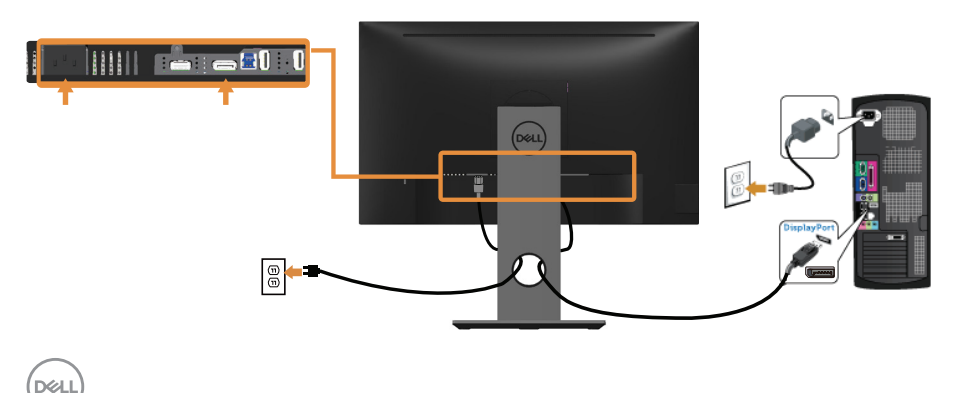

#### **Branchement du câble USB 3.0**

Après avoir terminé la connexion du câble DP/HDMI, suivez les procédures cidessous pour raccorder le câble USB 3.0 à l'ordinateur et terminer la configuration de votre écran :

- **1.** Connectez le port USB 3.0 montant (câble fourni) à un port USB 3.0 approprié de votre ordinateur. (Voir [Vue de dessous](#page-11-1) pour plus de détails.)
- **2.** Branchez des appareils USB 3.0 sur les ports USB 3.0 descendants du moniteur.
- **3.** Branchez les cordons d'alimentation de votre ordinateur et du moniteur sur une prise de courant proche.
- **4.** Allumez le moniteur et l'ordinateur. Si votre moniteur affiche une image, l'installation est terminée. Si aucune image n'est affichée, voir [Problèmes avec le Bus Série Universel \(USB\)](#page-56-1).
- **5.** Utilisez la fente de câbles du socle du moniteur pour arranger les câbles.

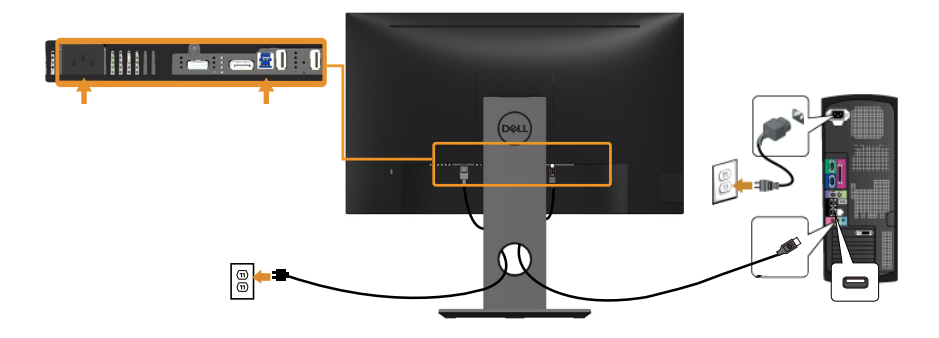

**D**&LI

## <span id="page-29-0"></span>Organisation des câbles

Utilisez le port de gestion des câbles pour organiser les câbles connectés à votre moniteur.

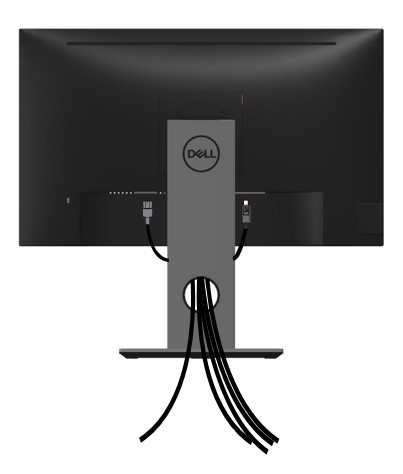

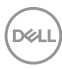

<span id="page-30-0"></span>Déconnexion du support de moniteur

- **REMARQUE : Pour éviter de rayer l'écran LCD lorsque vous enlevez le socle, assurez-vous que le moniteur est posé sur une surface propre et douce.**
- **REMARQUE : Cela ne s'applique qu'à un moniteur avec un socle. Lorsque vous achetez un socle d'un type différent, veuillez vous référer au guide d'installation du socle en question pour plus d'informations.**

Pour enlever le socle :

- **1.** Placez le moniteur sur un chiffon doux ou un coussin.
- **2.** Appuyez sans arrêter sur le bouton d'ouverture du socle.
- **3.** Tirez prudemment le socle vers le haut, puis séparez-le du moniteur.

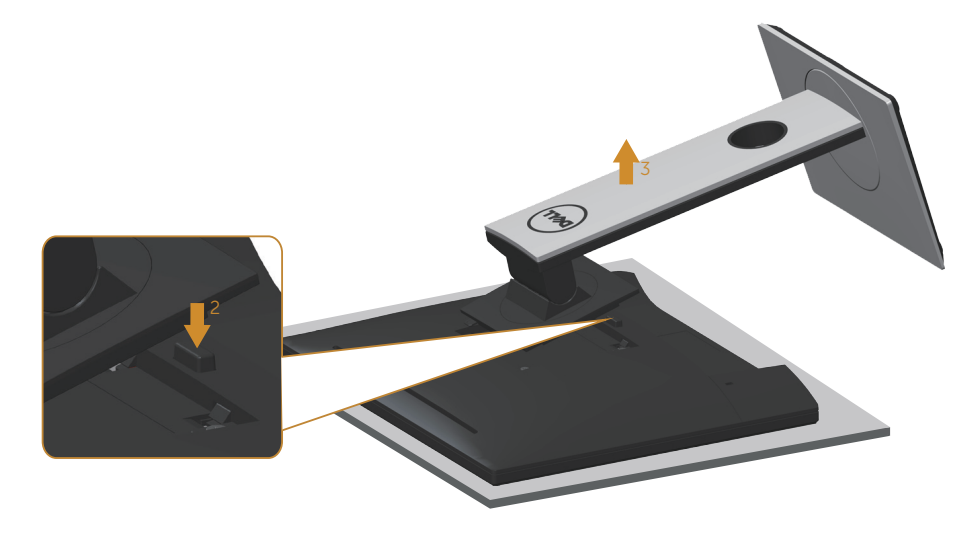

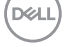

## <span id="page-31-0"></span>Montage mural (optionnel)

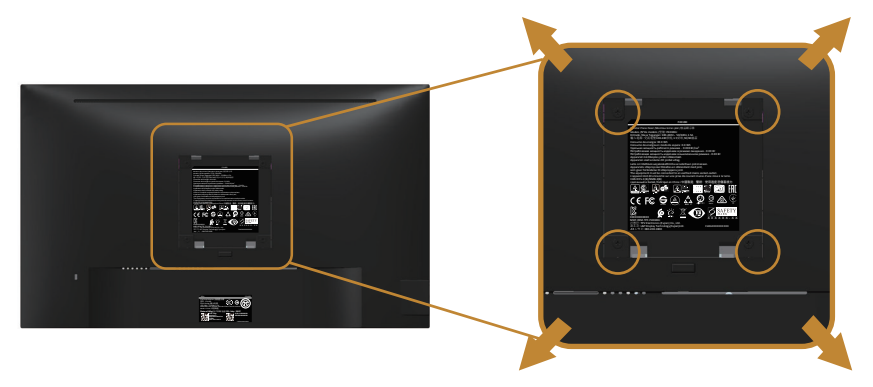

(Dimension des vis : M4 x 10 mm).

Référez-vous aux instructions fournies avec le kit de montage du socle compatible VESA.

- **1.** Placez l'écran du moniteur sur un chiffon doux ou un coussin sur une table plane stable.
- **2.** Enlevez le socle.
- **3.** Utilisez un tournevis pour enlever les quatre vis tenant le couvercle en plastique.
- **4.** Attachez les crochets de fixation du kit de montage mural au moniteur.
- **5.** Installez le moniteur sur le mur en suivant les instructions fournies avec le kit de montage du socle.
- **REMARQUE : A utiliser uniquement avec un support de montage mural agréé UL, CSA ou GS avec une capacité de support de poids/charge minimum de 13,76 kg.**

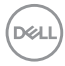

## <span id="page-32-1"></span><span id="page-32-0"></span>**Fonctionnement du moniteur**

#### Allumer le moniteur

Appuyez sur le bouton **D** pour allumer le moniteur.

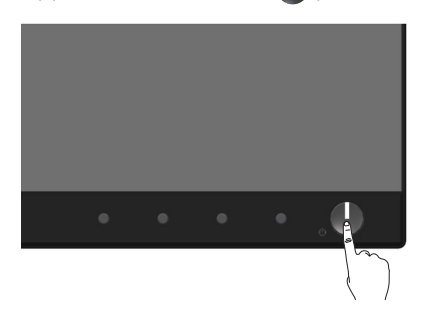

## Option Langue

Définissez la langue d'affichage OSD parmi les huit langues proposées.

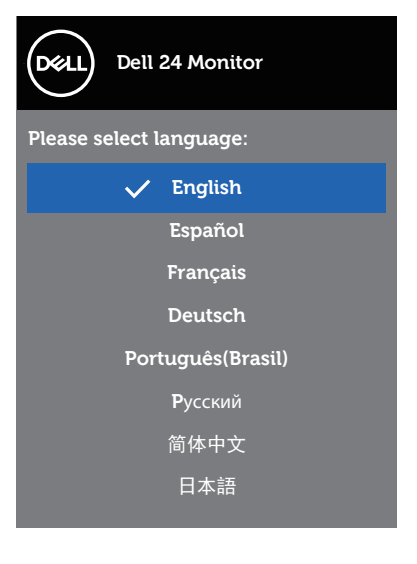

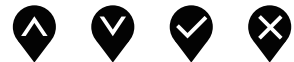

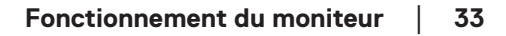

### <span id="page-33-0"></span>Utiliser les boutons du panneau frontal

Utilisez les boutons du panneau frontal du moniteur pour régler les paramètres sur votre moniteur.

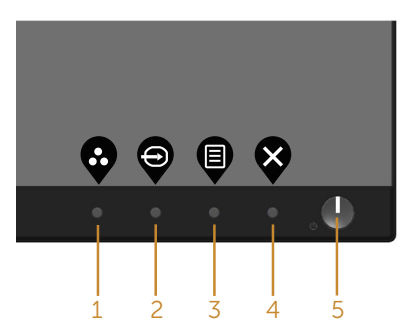

Le tableau suivant décrit les boutons du panneau frontal :

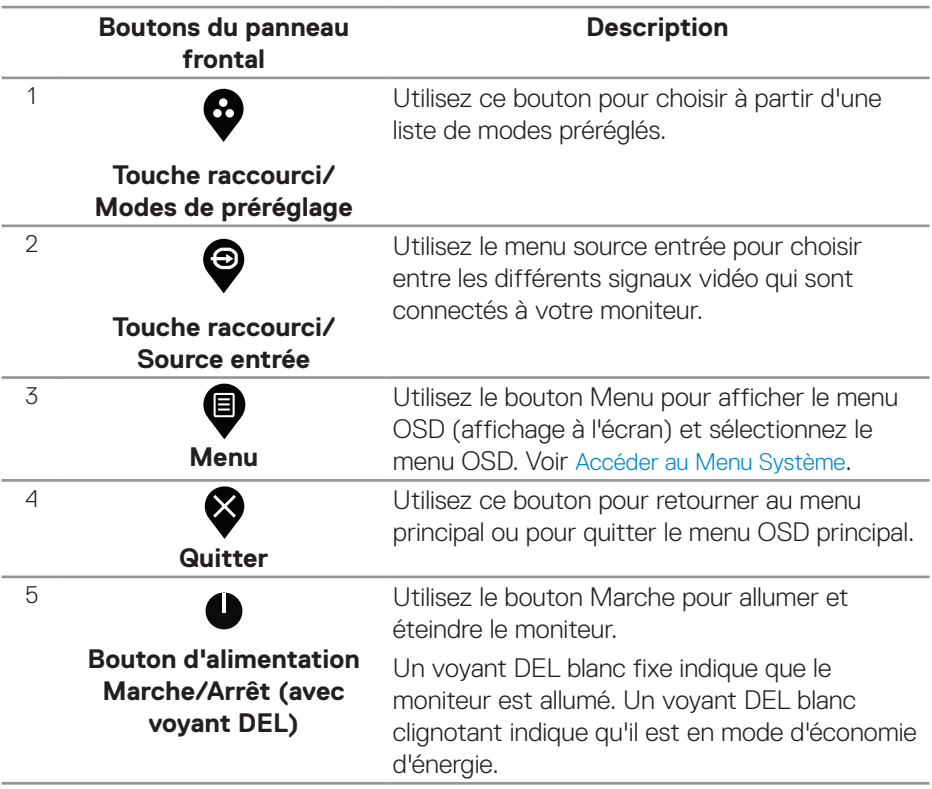

#### <span id="page-34-0"></span>**Contrôles OSD**

Utilisez les boutons du panneau frontal du moniteur pour régler les réglages de l'image.

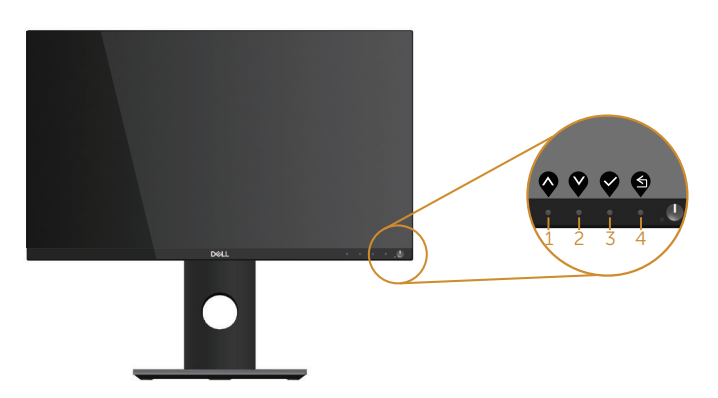

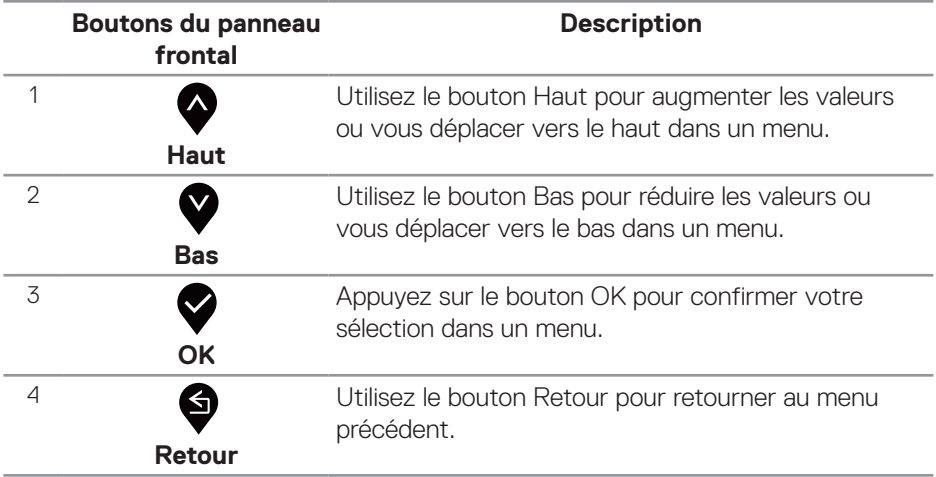

 **Fonctionnement du moniteur** │ **35**

## <span id="page-35-0"></span>Utiliser le menu à l'écran (OSD)

#### <span id="page-35-1"></span>**Accéder au Menu Système**

- **REMARQUE : Toute modification apportée est automatiquement enregistrée lorsque vous accédez à une autre section du menu, lorsque vous quittez le menu OSD ou lorsque vous patientez le temps que le menu OSD se ferme automatiquement.**
	- **1.** Appuyez sur le bouton  $\bigcirc$  pour ouvrir le menu OSD principal.

**Menu principal pour l'entrée numérique (HDMI)**

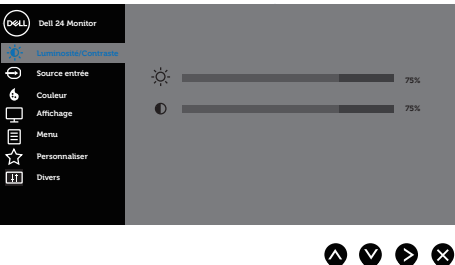

- **2.** Appuyez sur les boutons  $\bullet$  et  $\bullet$  pour vous déplacer entre les différentes options de réglage. Lorsque vous allez d'une icône à une autre, l'option est mise en surbrillance.
- **3.** Appuyez sur le bouton  $\bullet$  une fois pour activer l'option mise en surbrillance.
- 4. Appuyez sur les boutons  $\bigcirc$  et  $\bigcirc$  pour sélectionner le paramètre désiré.
- **5.** Appuyez sur **D** puis utilisez les boutons **Q** et **Q** pour effectuer les modifications en fonction des indicateurs dans le menu.
- **6.** Maintenez le bouton  $\bullet$  enfoncé pour retourner au menu principal.

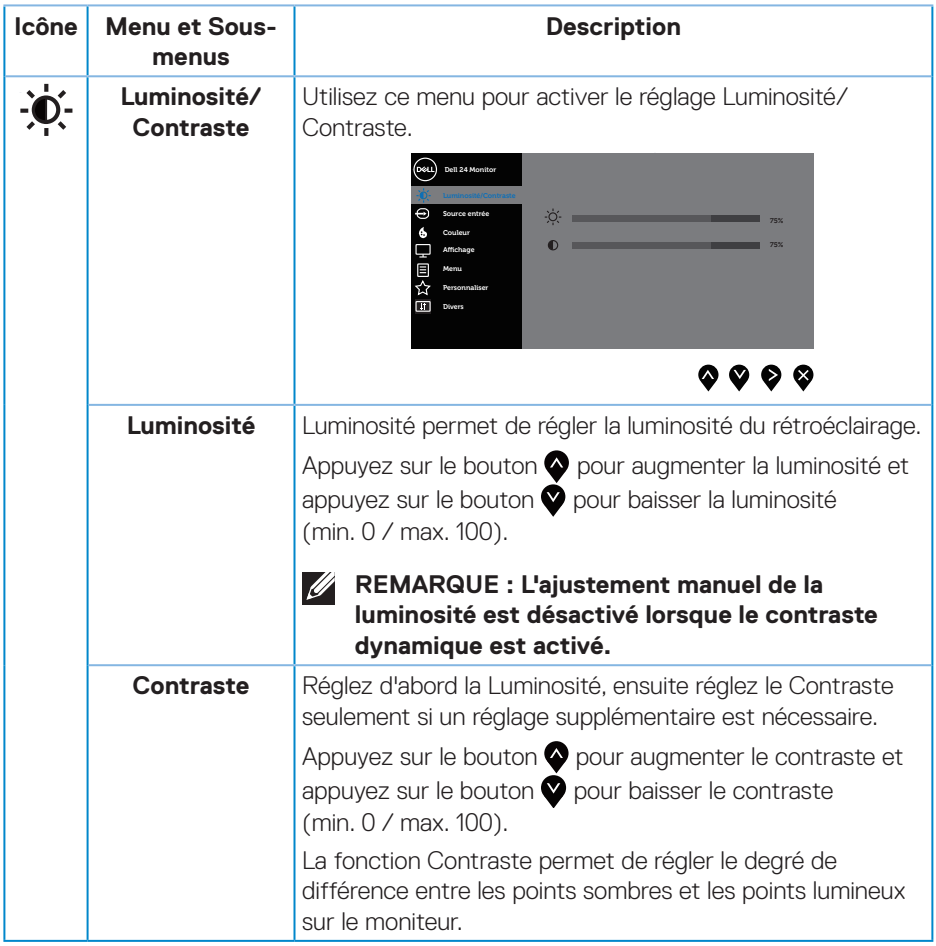

<span id="page-37-0"></span>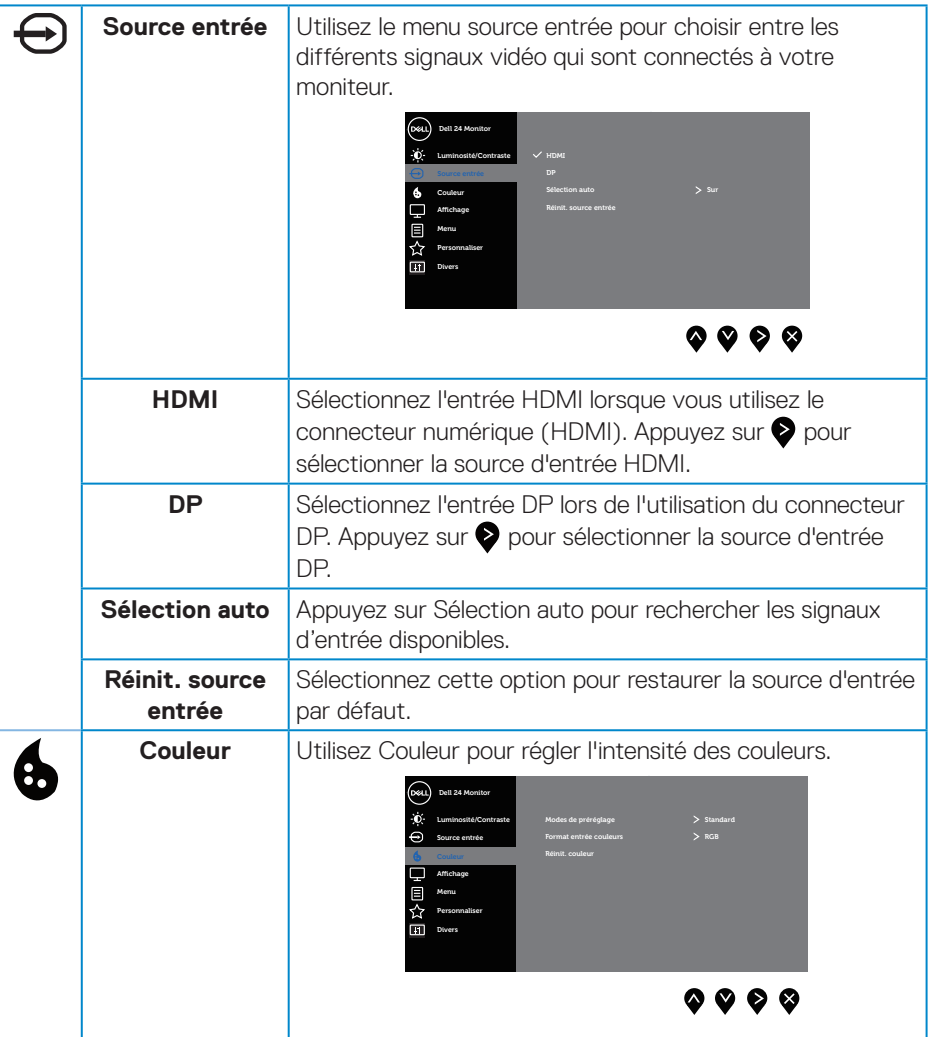

 $(PELL)$ 

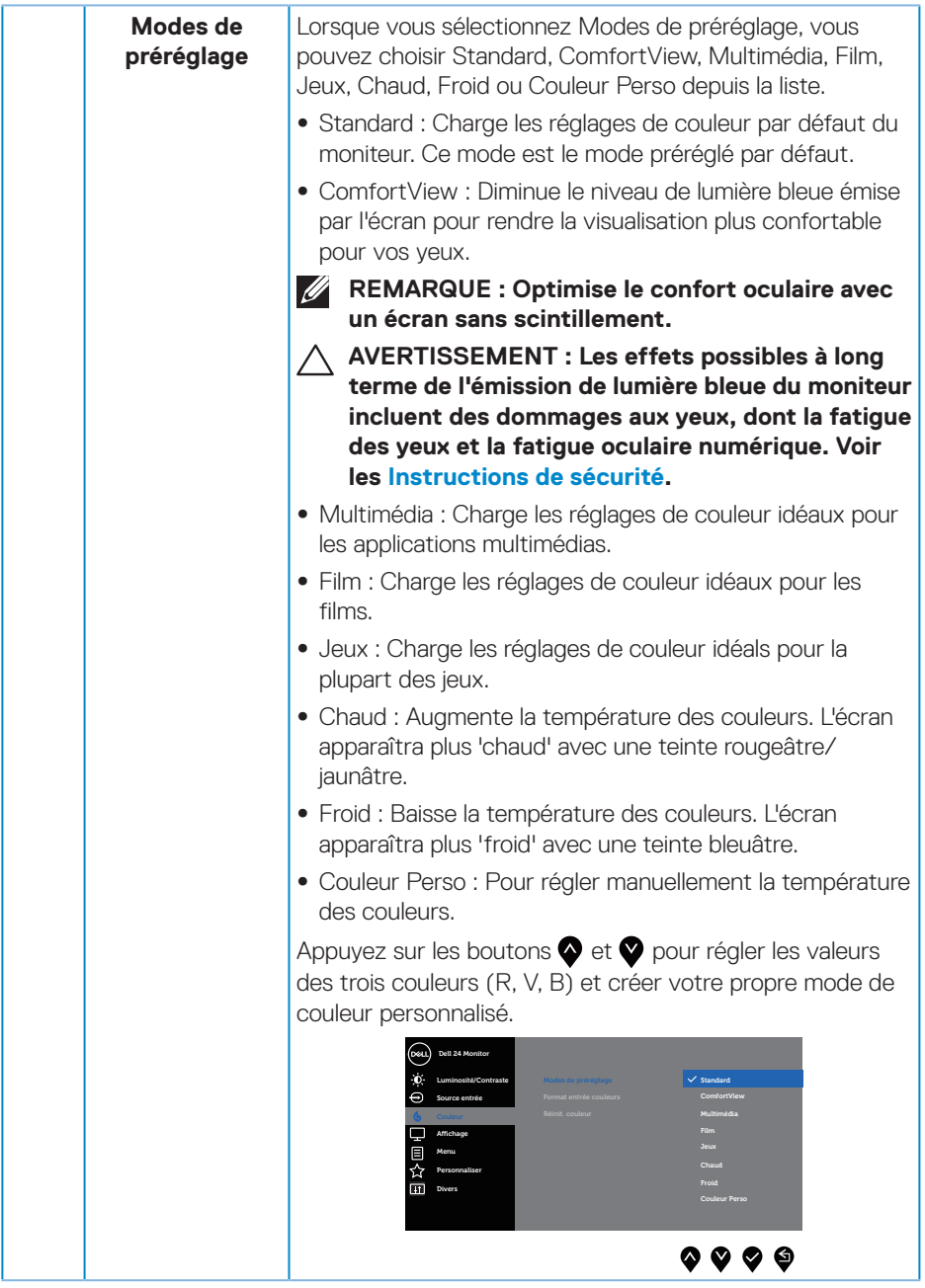

 $($ DELL

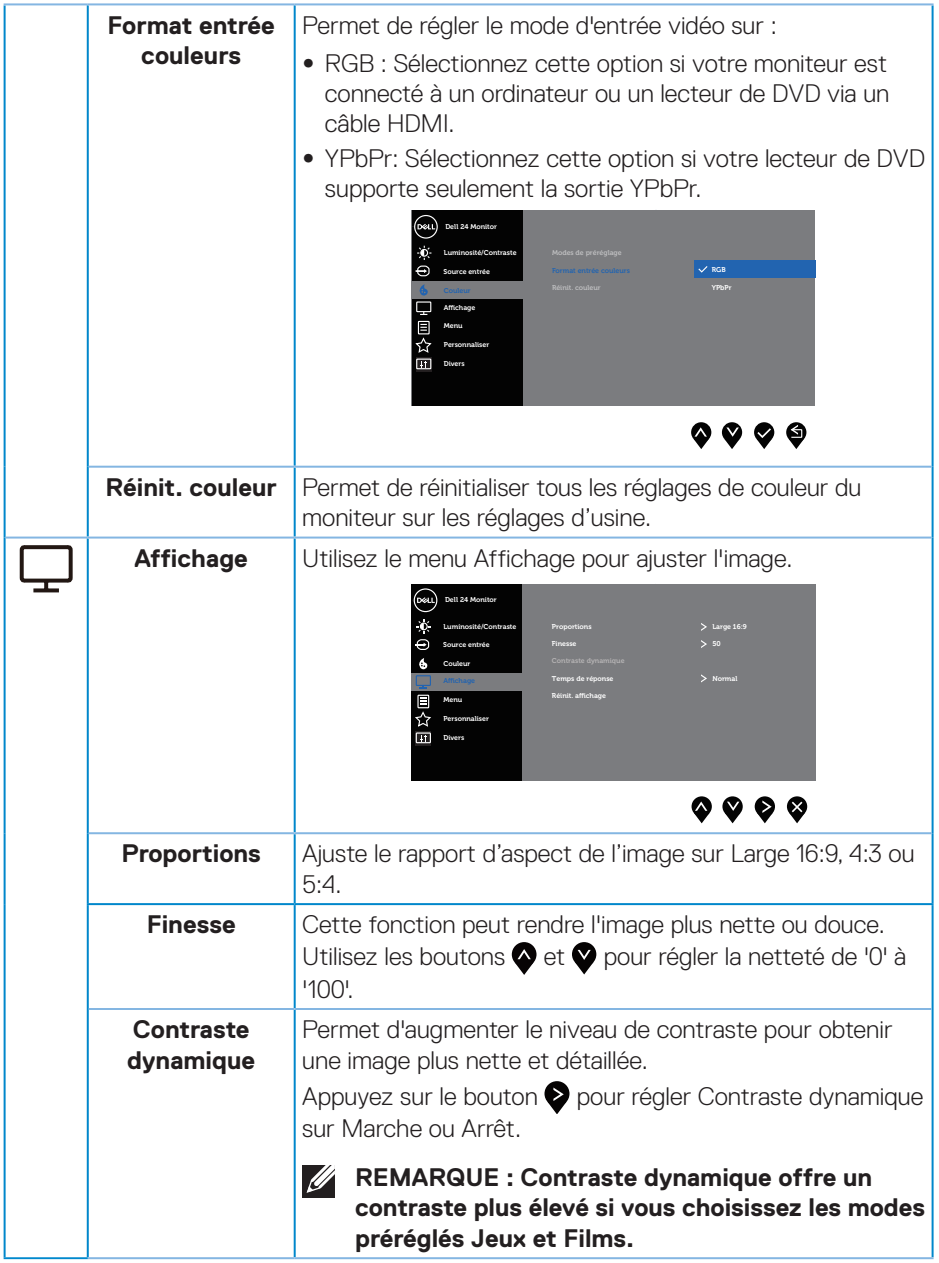

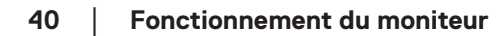

 $(\alpha)$ 

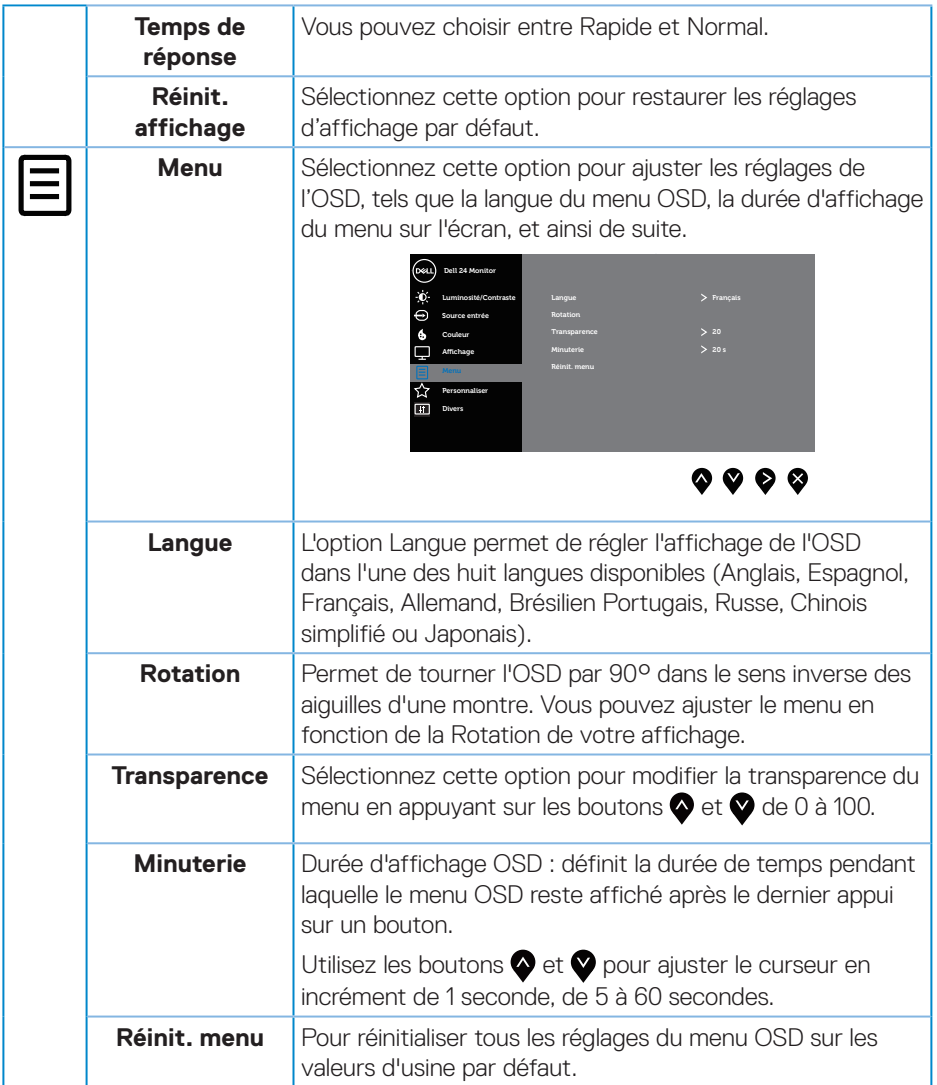

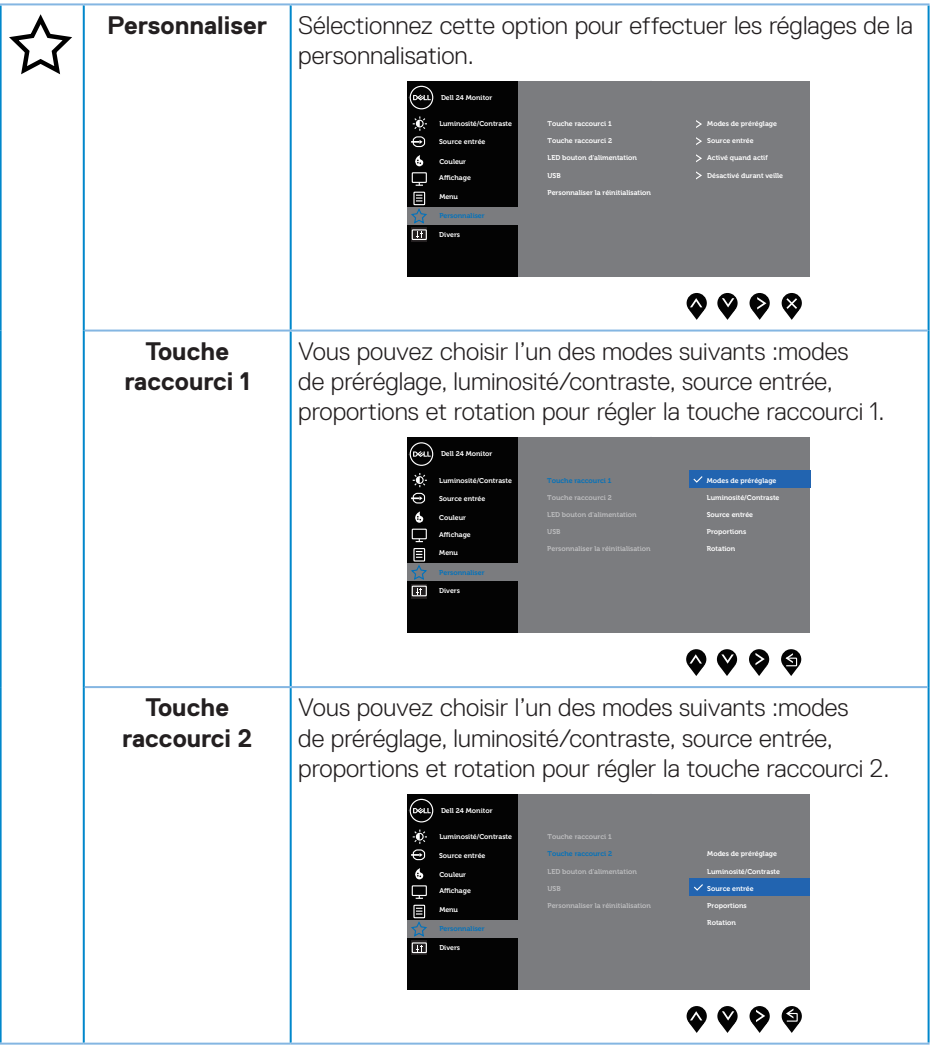

**42** │ **Fonctionnement du moniteur**

 $(\alpha)$ 

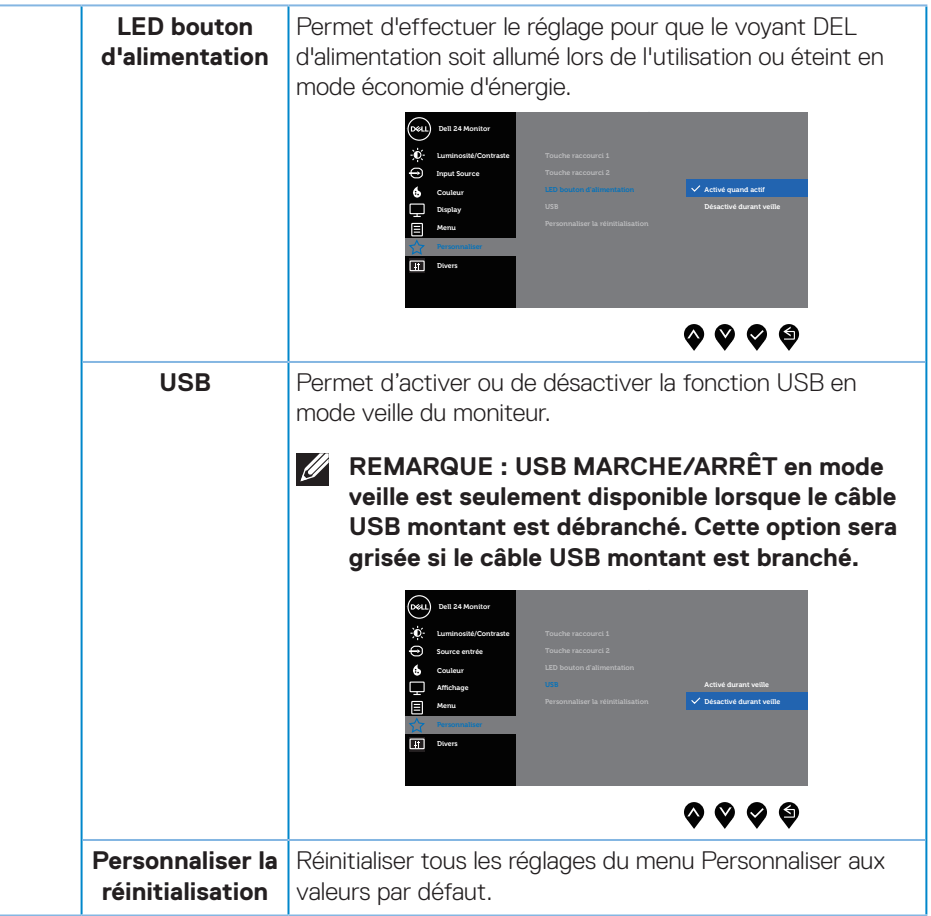

 $(\sim$ LL

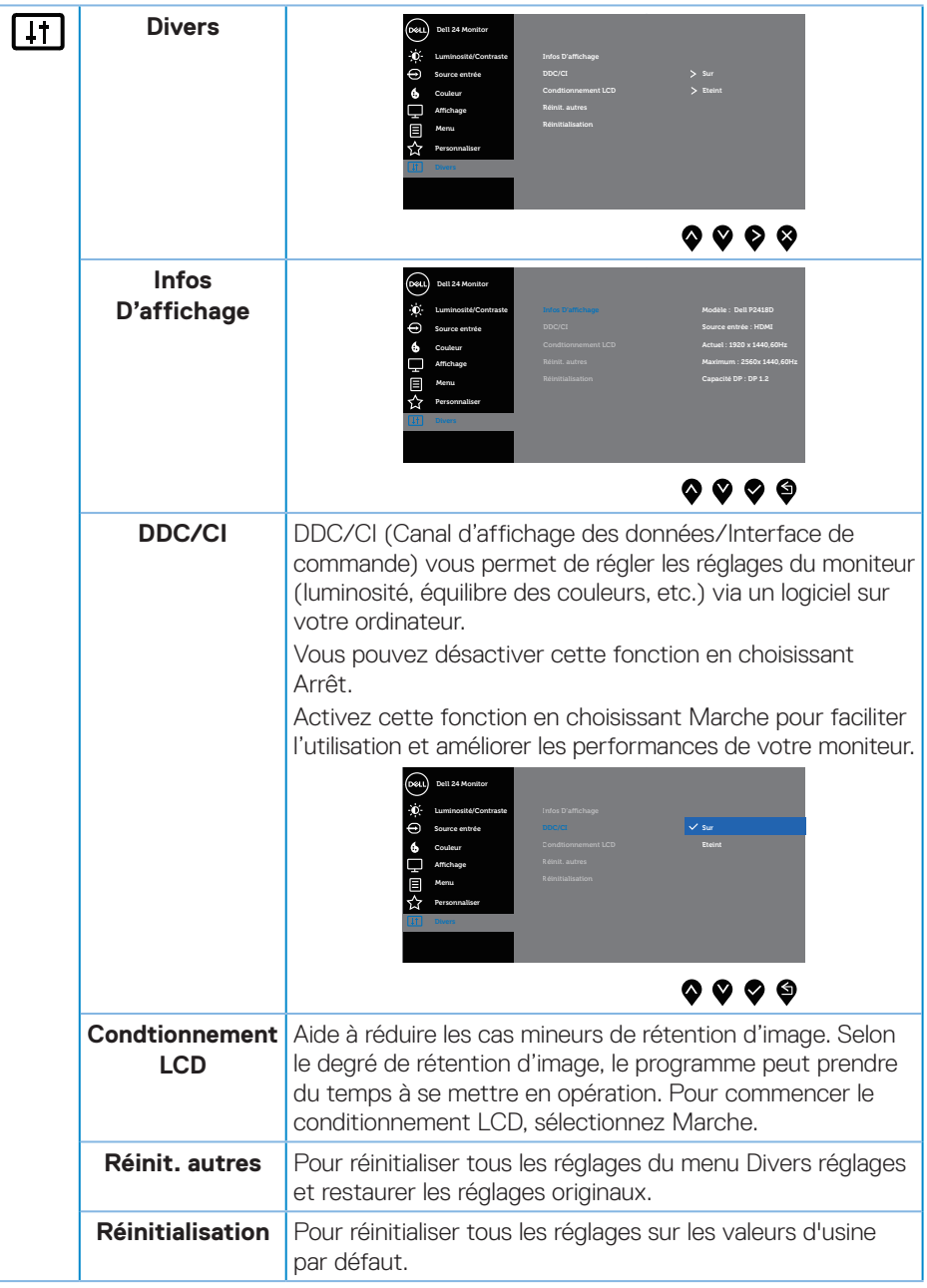

#### <span id="page-44-0"></span>**REMARQUE : Votre moniteur a une fonction intégrée qui peut automatiquement étalonner la luminosité en fonction de l'âge des DEL.**

#### **Messages d'avertissement de l'OSD**

Lorsque la fonction **Contraste dynamique** est activée (dans ces modes préréglés : **Jeux** ou **Film**), le réglage manuel de la luminosité est désactivé.

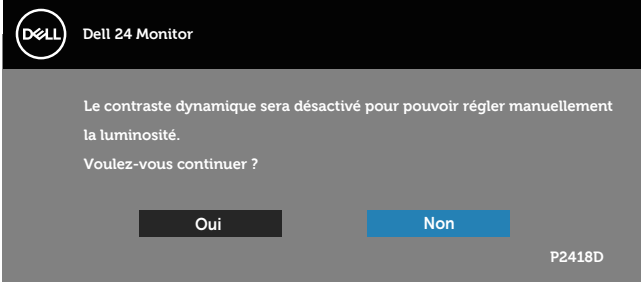

Si le moniteur ne prend pas en charge un mode de résolution particulier, le message suivant s'affiche :

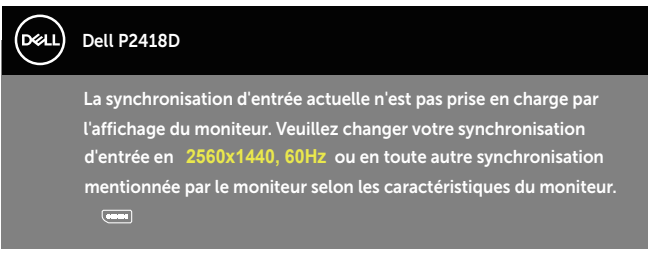

Cela signifie que l'écran ne peut pas se synchroniser avec le signal reçu depuis l'ordinateur. Voir [Spécifications du moniteur](#page-12-1) pour connaître les limites des fréquences Horizontales et Verticales acceptables par ce moniteur. Le mode recommandé est 2560 X 1440.

Vous verrez le message suivant avant que la fonction **DDC/CI** ne soit désactivée :

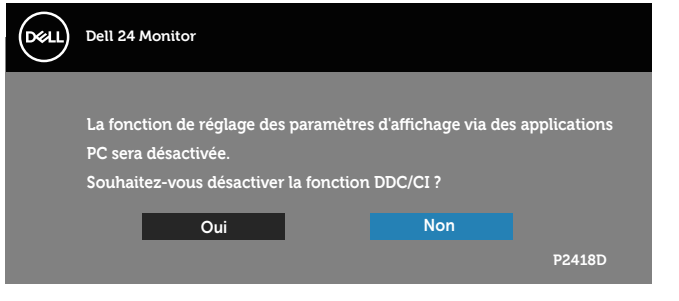

Quand le moniteur entre en mode **d'économie d'énergie**, le message suivant s'affiche :

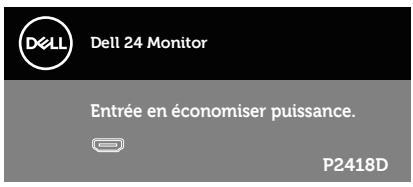

Si vous appuyez sur n'importe quel bouton autre que le bouton d'alimentation, un des messages suivants s'affichera, en fonction de l'entrée sélectionnée :

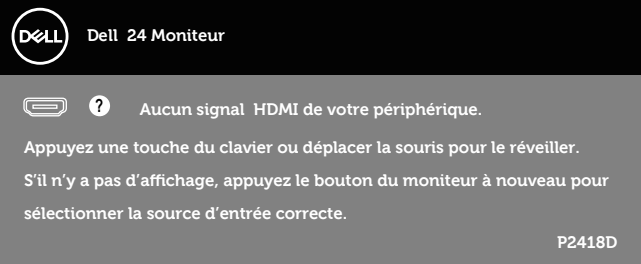

Si le câble HDMI ou DP n'est pas branché, une boîte de dialogue flottante, indiquée ci-dessous, s'affichera. Le moniteur entrera en Mode d'économie d'énergie après 4 minutes s'il reste inutilisé.

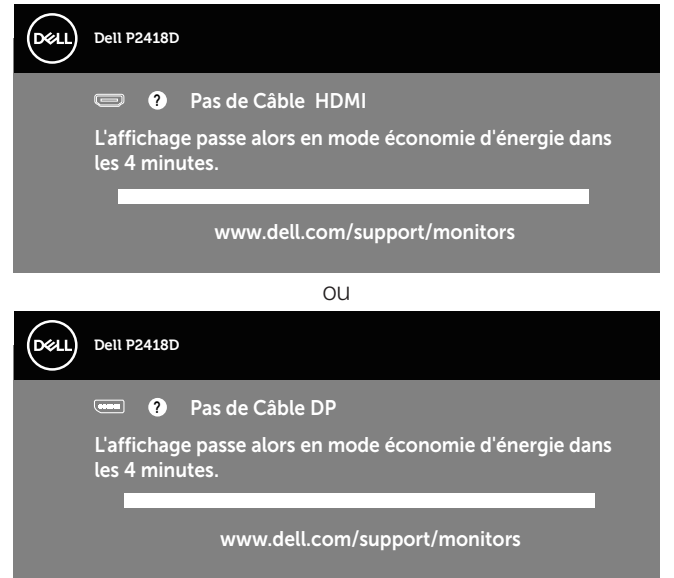

Voir [Guide de dépannage](#page-51-1) pour plus d'informations.

<span id="page-46-0"></span>L'OSD fonctionne uniquement en mode de fonctionnement normal. Quand vous appuyez sur un bouton quelconque en mode Arrêt-Actif, le message suivant s'affiche :

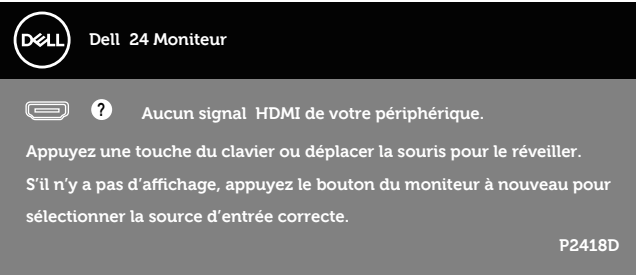

Allumez l'ordinateur et le moniteur pour accéder à l'OSD.

### Installation de votre moniteur

#### **Régler la résolution au maximum**

Pour régler le moniteur sur la résolution maximale :

Dans Windows® 7, Windows® 8, et Windows® 8.1 :

- **1.** Pour Windows 8 et Windows 8.1, sélectionnez Bureau pour passer au bureau standard.
- **2.** Cliquez avec le bouton droit sur le Bureau et cliquez sur **Résolution d'écran.**
- **3.** Cliquez sur la liste déroulante Résolution d'écran et sélectionnez **2560 x 1440**
- **4.** Cliquez sur **OK**.

Pour Windows® 10 :

- **1.** Cliquez avec le bouton droit sur le Bureau et cliquez sur **Réglages d'affichage**.
- **2.** Cliquez sur **Réglages d'affichage avancés**.
- **3.** Cliquez sur la liste déroulante de la **Résolution** et sélectionnez **2560 x 1440**.
- **4.** Cliquez sur **Appliquer**.

Si vous ne voyez pas l'option **2560 x 1440**, vous avez peut-être besoin de mettre à jour votre pilote graphique. Selon votre ordinateur, utilisez l'une des méthodes suivantes :

Si vous avez un ordinateur de bureau ou portable Dell :

• Allez sur le site **[www.dell.com/support](http://www.dell.com/support)**, saisissez l'identifiant de dépannage de votre ordinateur, et téléchargez le dernier pilote pour votre carte graphique. Si vous n'utilisez pas un ordinateur Dell (portable ou de bureau) :

DELI

- • Allez sur le site de support de votre ordinateur et téléchargez les derniers pilotes graphiques.
- • Allez sur le site de support de votre carte et téléchargez les derniers pilotes graphiques.

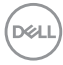

<span id="page-48-0"></span>Utiliser les fonctions d'inclinaison, de rotation et l'extension verticale

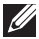

**REMARQUE : Cela ne s'applique qu'à un moniteur avec un socle. Lorsque vous achetez un socle d'un type différent, veuillez vous référer au guide d'installation du socle en question pour plus d'informations.**

#### **Inclinaison, Pivotement**

Avec l'ensemble du socle connecté au moniteur, vous pouvez tourner et incliner le moniteur pour obtenir l'angle de visualisation le plus confortable.

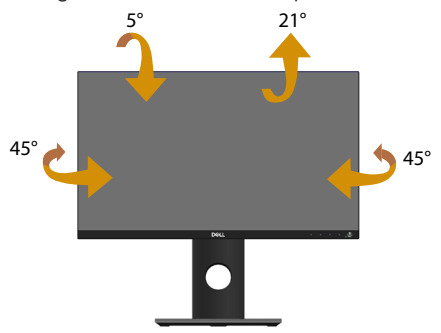

**REMARQUE : Le socle est détaché lorsque le moniteur est livré depuis l'usine.**

#### <span id="page-48-1"></span>**Extension verticale**

**REMARQUE : Le socle s'éteint verticalement jusqu'à 130 mm. Les schémas suivants montrent comment faire pour ouvrir le socle verticalement.**

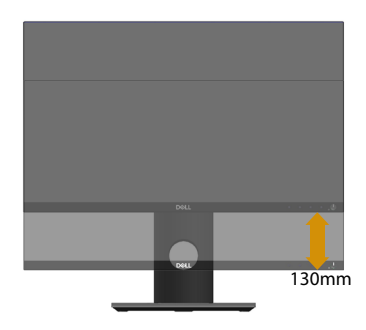

**D**&LI

#### <span id="page-49-0"></span>**Rotation du moniteur**

Avant de tourner votre moniteur, il doit être étendu verticalement ([Extension](#page-48-1)  [verticale](#page-48-1)) ou complètement incliné vers le haut pour éviter de cogner le bord inférieur du moniteur.

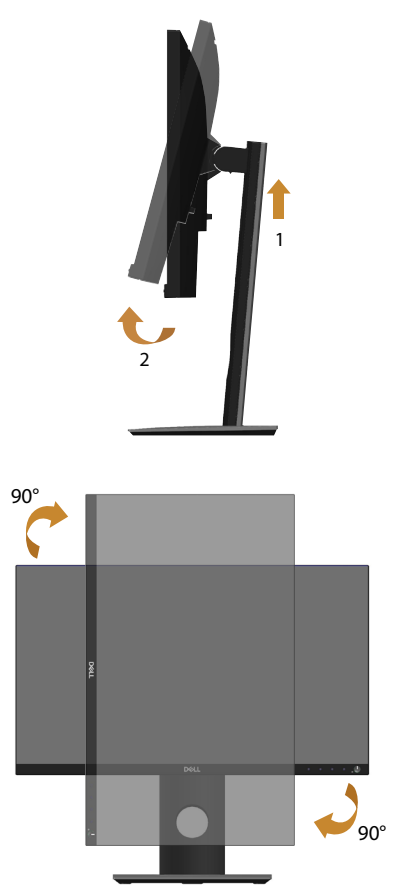

**REMARQUE : Pour utiliser la fonction "Rotation d'écran" (vue Paysage vs Portrait), un pilote graphique mis à jour est exigé pour votre ordinateur Dell tout en sachant que celui-ci n'est pas livré avec le moniteur. Veuillez télécharger le pilote graphique en allant sur le site www.dell.com/support et dans la section Download (télécharger) > Video Drivers (pilotes vidéo) pour obtenir les dernières mises à jour des pilotes.**

**50** │ **Fonctionnement du moniteur**

#### **REMARQUE : En Mode Vue Portrait, vous allez avoir des dégradations des performances dans les applications intenses en graphiques (jeux 3D, etc.).**

#### **Ajuster les paramètres de rotation de l'affichage de votre système d'exploitation**

Après avoir fait pivoté votre moniteur, vous devez exécuter la procédure ci-dessous pour faire pivoter votre système d'exploitation.

**REMARQUE : Si vous utilisez cet écran avec un ordinateur d'une marque autre que Dell, vous devrez aller sur le site web du pilote graphique ou le site web du constructeur de votre ordinateur pour obtenir les instructions sur la façon de faire pivoter le « contenu » de votre système d'exploitation.**

Pour ajuster les paramètres de rotation d'affichage :

- **1.** Cliquez avec le bouton droit sur le Bureau puis cliquez sur **Propriétés**.
- **2.** Sélectionnez l'onglet **Paramètres** puis cliquez sur **Avancé**.
- **3.** Si vous possédez une carte ATI, sélectionnez l'onglet **Rotation** et réglez l'angle de rotation désiré.
- **4.** Si vous possédez une carte nVidia, cliquez sur l'onglet **nVidia** , sélectionnez **NVRotate** dans la colonne de gauche puis choisissez l'angle de rotation désiré.
- **5.** Si vous possédez une carte graphique Intel®, sélectionnez l'onglet de la carte graphique **Intel** , cliquez sur **Propriétés graphiques**, choisissez l'onglet **Rotation** puis réglez l'angle de rotation désiré.
- **REMARQUE : Si vous ne trouvez pas d'option de rotation ou si elle ne fonctionne pas correctement, allez sur le site web à l'adresse suivante www.dell.com/support et téléchargez le dernier pilote pour votre carte graphique.**

 **Fonctionnement du moniteur** │ **51**

**D**&LI

## <span id="page-51-1"></span><span id="page-51-0"></span>**Guide de dépannage**

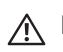

**MISE EN GARDE : Avant de commencer quelque procédure que ce soit de cette section, suivez les [Instructions de sécurité.](#page-57-1)**

#### Test auto

Votre écran dispose d'une fonction de test automatique qui vous permet de vérifier s'il fonctionne correctement. Si votre moniteur et votre ordinateur sont connectés correctement mais que l'écran du moniteur reste éteint, utilisez la fonction de test automatique du moniteur en suivant ces étapes :

- **1.** Éteignez votre ordinateur et votre moniteur.
- **2.** Déconnectez tous les câbles vidéo reliés au moniteur. De cette façon, l'ordinateur n'a pas à être impliqué.
- **3.** Allumez le moniteur.

Si le moniteur fonctionne correctement, il détecte qu'il n'y a pas de signal et un des messages suivants s'affiche. En mode de test automatique, le témoin d'alimentation DEL reste en blanc.

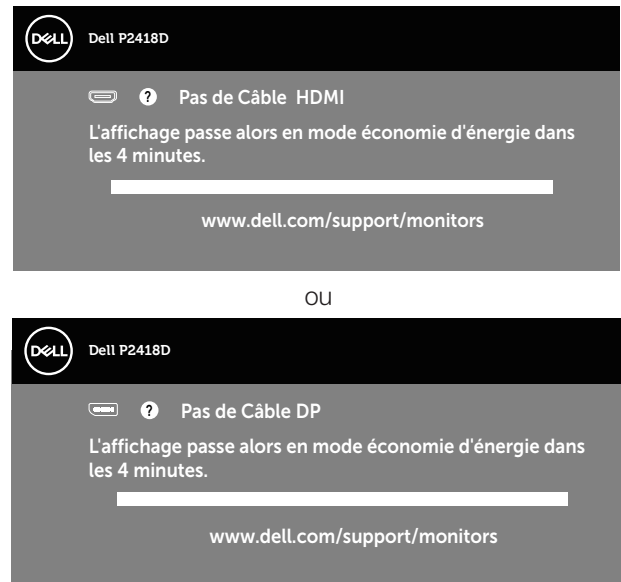

**REMARQUE : Cette boîte de dialogue apparaîtra également lors du fonctionnement habituel du système en cas de déconnexion ou de dommages au câble vidéo.**

**4.** Eteignez votre moniteur et reconnectez le câble vidéo ; puis rallumez votre ordinateur ainsi que votre moniteur.

Si votre moniteur reste sombre après avoir rebranché les câbles, vérifiez votre

contrôleur vidéo et votre ordinateur.

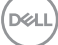

## <span id="page-53-0"></span>Diagnostics intégrés

Votre moniteur a un outil de diagnostic intégré qui vous aide à déterminer si l'anomalie d'écran que vous avez est un problème inhérent à votre moniteur ou à vos ordinateur et carte graphique.

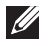

**REMARQUE : Vous pouvez effectuer le diagnostic intégré quand le câble vidéo est débranché et le moniteur est en mode de test automatique.**

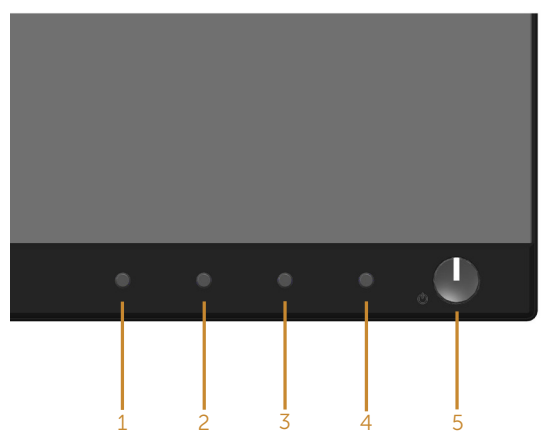

Pour exécuter le diagnostic intégré :

- **1.** Assurez-vous que l'écran est propre (pas de particules de poussière sur la surface de l'écran).
- **2.** Débranchez le câble vidéo à l'arrière de l'ordinateur ou du moniteur. Le moniteur alors va dans le mode de test automatique.
- **3.** Appuyez et maintenez enfoncé le **Bouton 1** du panneau frontal, simultanément pendant 5 secondes. Un écran gris apparaît.
- **4.** Examinez soigneusement l'écran pour des anomalies.
- **5.** Appuyez de nouveau sur le **Bouton 1** du panneau frontal. La couleur de l'écran change à rouge.
- **6.** Examinez l'écran pour des anomalies quelconques.
- **7.** Répétez les étapes 5 et 6 pour examiner l'écran avec les couleurs vertes, bleues, noires, blanches et du texte.

Le test est terminé quand l'écran de texte apparaît. Pour quitter, appuyez de nouveau sur le **Bouton 1**.

Si vous ne détectez pas d'anomalies quelconques lors de l'utilisation de l'outil de diagnostic intégré, le moniteur fonctionne correctement. Vérifiez la carte vidéo et l'ordinateur

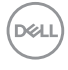

### <span id="page-54-0"></span>Problèmes courants

Le tableau suivant contient des informations générales sur les problèmes les plus courants avec le moniteur et des solutions :

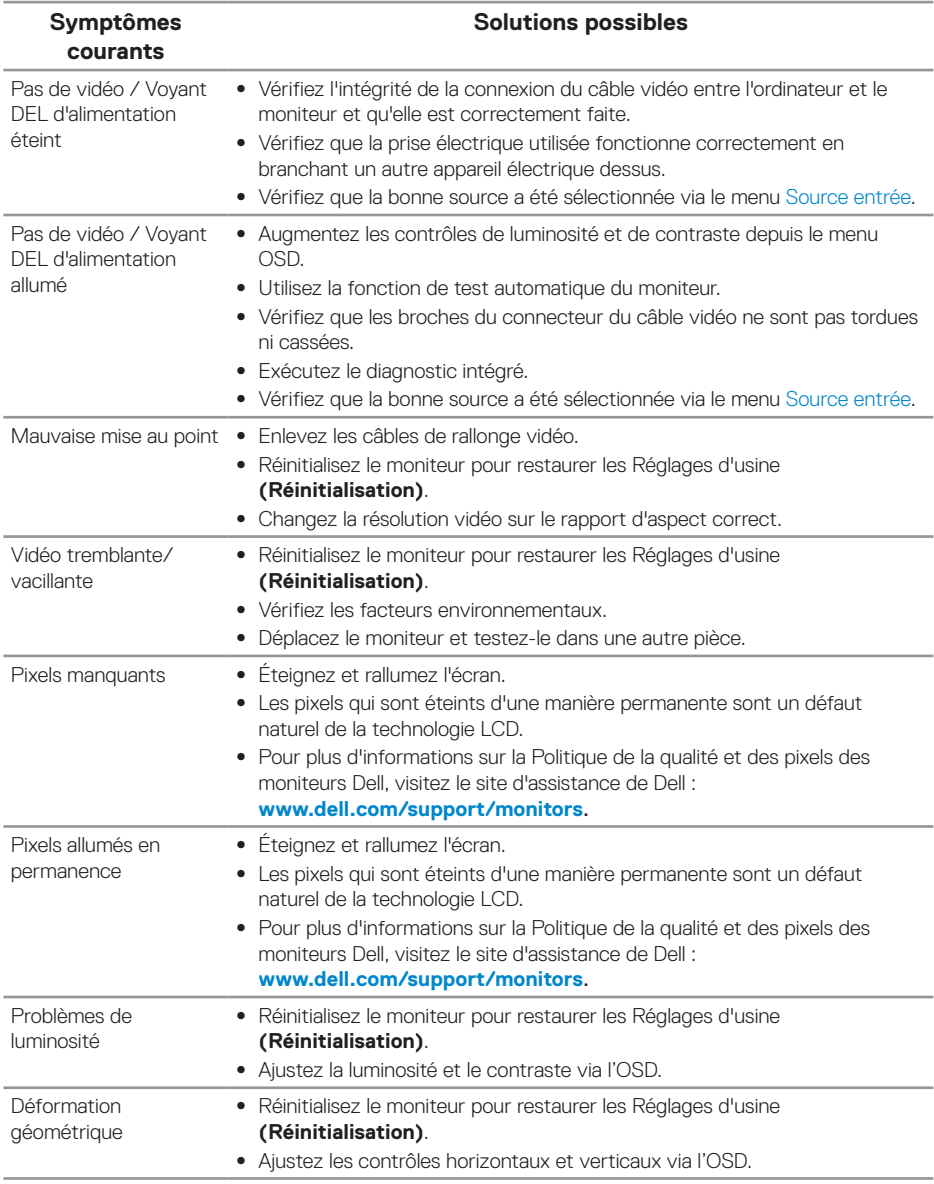

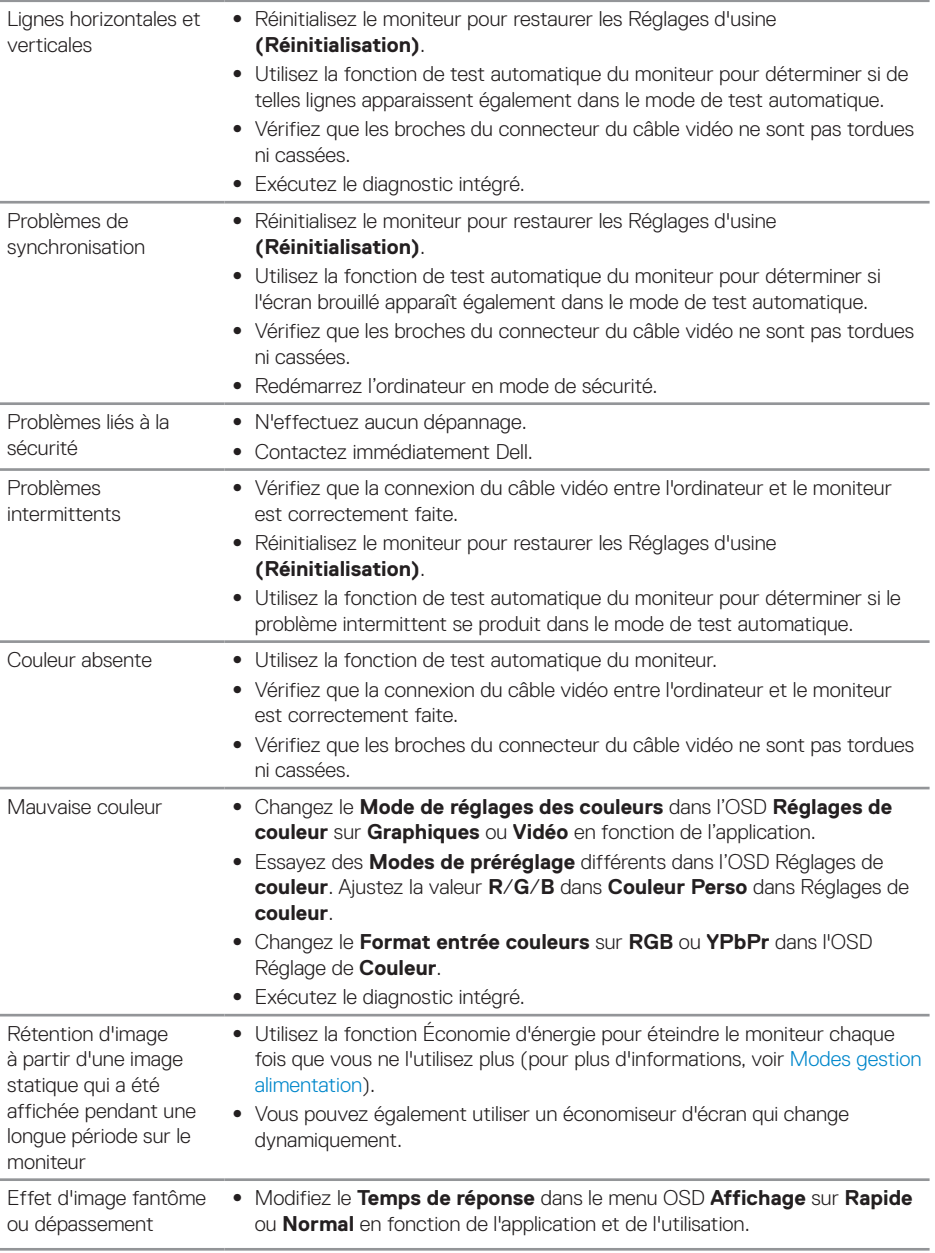

(dell

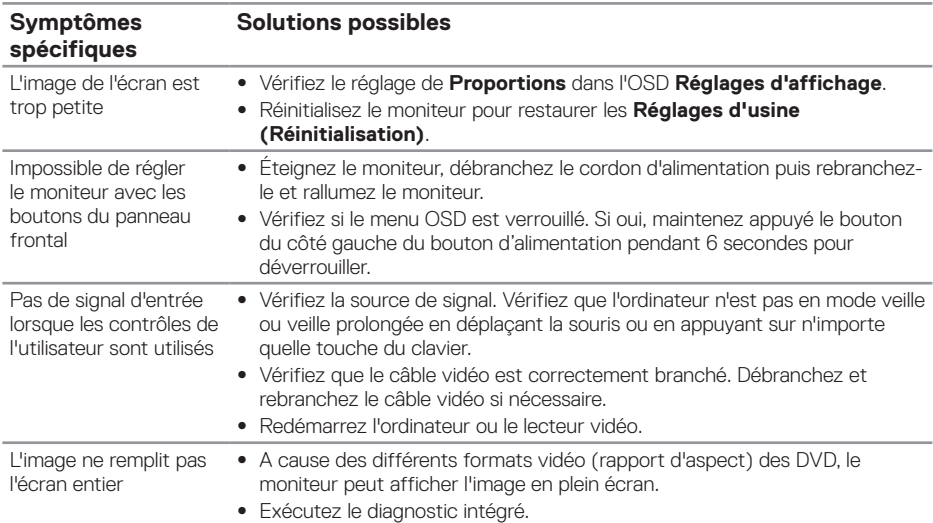

## <span id="page-56-0"></span>Problèmes spécifiques au produit

## <span id="page-56-1"></span>Problèmes avec le Bus Série Universel (USB)

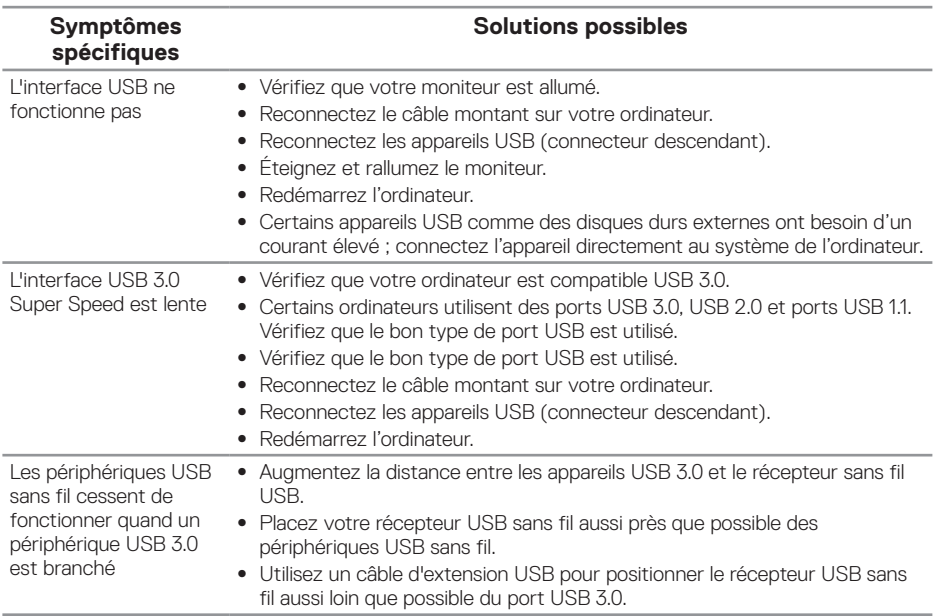

## <span id="page-57-0"></span>**Annexe**

## <span id="page-57-1"></span>**Instructions de sécurité**

**MISE EN GARDE : L'utilisation de contrôles, des réglages ou des procédures autres que ceux spécifiés dans la présente documentation risquent de vous exposer à des chocs, des électrocutions et/ou des dangers mécaniques.**

Pour plus d'informations sur les consignes de sécurité, consultez Informations relatives à la sécurité, à l'environnement et à la réglementation (SERI).

**MISE EN GARDE : Les effets possibles à long terme de l'émission de lumière bleue du moniteur incluent des blessures corporelles comme la fatigue oculaire numérique, la fatigue des yeux ou des dommages aux yeux. L'utilisation du moniteur pendant une période prolongée peut également causer des douleurs dans certaines parties du corps comme le cou, les bras, le dos et les épaules.**

Pour réduire le risque de tension oculaire et de douleur au cou/aux bras/au dos/ aux épaules du fait de l'utilisation du moniteur pendant une période prolongée, nous vous suggérons de :

- **1.** Régler la distance de l'écran entre 20 et 28 pouces (50 à 70 cm) par rapport aux yeux.
- **2.** Cligner fréquemment pour hydrater vos yeux ou humidifier vos yeux avec de l'eau après une utilisation prolongée du moniteur.
- **3.** Faites des pauses régulières et fréquentes de 20 minutes toutes les deux heures.
- **4.** Détournez le regard au loin et regardez fixement un objet à 20 pieds (6 mètres) pendant au moins 20 secondes durant les pauses.
- **5.** Faites des étirements pour libérer la tension dans le cou, les bras, le dos et les épaules durant les pauses.

## **Règlements de la FCC (États-Unis uniquement) et autres informations réglementaires**

**1.** Pour l'avis de la FCC et d'autres informations réglementaires, consultez le site Web de conformité réglementaire sur **[www.dell.com/regulatory\\_](http://www.dell.com/regulatory_compliance) [compliance](http://www.dell.com/regulatory_compliance)**.

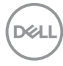

## <span id="page-58-1"></span><span id="page-58-0"></span>**Contacter Dell**

Pour contacter Dell pour les ventes, l'assistance technique, ou les questions de service à la clientèle :

- **1.** Allez sur **www.dell.com/contactdell**.
- **2.** Vérifiez votre pays ou région dans le menu déroulant Choisir un Pays/Région au bas de la page.
- **3.** Sélectionnez le lien du service ou de l'assistance de votre choix, ou choisissez la méthode qui vous convient le mieux pour contacter Dell. Dell offre plusieurs options de services et d'assistance téléphonique et en ligne. Leur disponibilité est différente suivant les pays et les produits, et certains services peuvent ne pas vous être offerts dans votre région.
- **REMARQUE : Si vous n'avez pas une connexion Internet, vous pourrez aussi trouver les coordonnées de contact dans la boîte, sur le ticket, la facture ou le catalogue des produits Dell.**

**D**&LI

 **Annexe** │ **59**